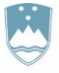

REPUBLIKA SLOVENIJA MINISTRSTVO ZA OKOLJE, PODNEBJE IN ENERGIJO

AGENCIJA REPUBLIKE SLOVENIJE ZA OKOLJE

Vojkova 1b, 1000 Ljubljana

Datum: 25. 4. 2024

# **NAVODILO ZA PRIPRAVO IN ODDAJO POROČILA O OBDELAVI ODPADKOV (ODP-obdelava) ZA LETO 2023**

# **Z UPORABO APLIKACIJE IS-Odpadki**

Ta navodila prelistajte, preden začnete z izpolnjevanjem poročila ODP-obdelava.

# **KAZALO**

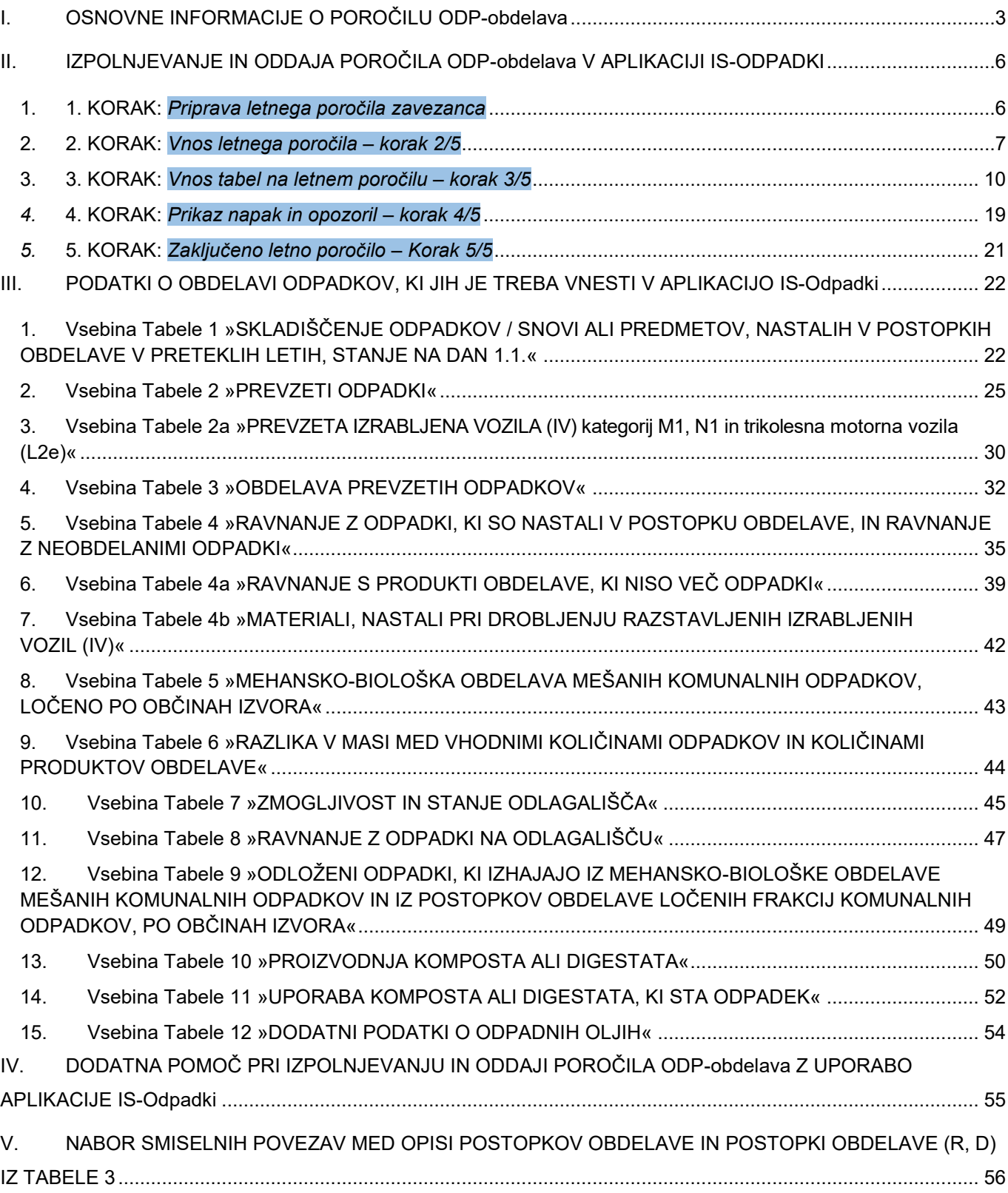

# <span id="page-2-0"></span>**I. OSNOVNE INFORMACIJE O POROČILU ODP-obdelava**

- 1. Kot registriranemu uporabniku IS-Odpadki vam je v aplikaciji na voljo delno predizpolnjena verzija poročila ODP-obdelava (verzija V0) v pdf in xls formatu. V0 verzija v nobenem primeru NE šteje za oddano poročilo, ampak je pripravljena zato, da vam pomagamo pri pripravi in oddaji končne verzije poročila. **Predizpolnjena verzija poročila ODP-obdelava (verzija V0) nima nobenega pravnega učinka. Podatki v verziji V0 so zgolj informativne narave, ARSO ne prevzema nobene odgovornosti za njihovo pravilnost in popolnost.**
- 2. Iz aplikacije IS-Odpadki prenesite verzijo V0 poročila v pdf ali xls formatu, shranite jo na svojem računalniku in jo preglejte (glej II. poglavje teh navodil, str. 6, 1. KORAK: »Priprava letnega poročila zavezanca«).
- 3. Poročilo ODP-obdelava je sestavljeno iz petnajstih tabel:
	- Tabela 1: SKLADIŠČENJE ODPADKOV / SNOVI ALI PREDMETOV, NASTALIH V POSTOPKU OBDELAVE V PRETEKLIH LETIH, STANJE NA DAN 1. 1.
	- Tabela 2: PREVZETI ODPADKI
	- Tabela 2a: PREVZETA IZRABLJENA VOZILA (IV) kategorij M1, N1 in trikolesna motorna vozila (L2e) tabelo izpolnite samo upravljavci obratov za razstavljanje IV, ki niste vključeni v skupni načrt ravnanja z IV. Ta tabela in tabela 4b nadomeščata obrazec poročila IV\_obrat.
	- Tabela 3: OBDELAVA PREVZETIH ODPADKOV
	- Tabela 4: RAVNANJE Z ODPADKI, KI SO NASTALI V POSTOPKU OBDELAVE, IN RAVNANJE Z NEOBDELANIMI ODPADKI
	- Tabela 4a: RAVNANJE S PRODUKTI OBDELAVE, KI NISO VEČ ODPADKI
	- Tabela 4b: MATERIALI, NASTALI PRI DROBLJENJU RAZSTAVLJENIH IZRABLJENIH VOZIL (IV) kategorij M1, N1 in trikolesna motorna vozila (L2e) – tabelo izpolnite samo upravljavci obratov za razstavljanje IV, ki niste vključeni v skupni načrt ravnanja z IV. Ta tabela in tabela 2a nadomeščata obrazec poročila IV\_obrat.
	- Tabela 5: MEHANSKO-BIOLOŠKA OBDELAVA MEŠANIH KOMUNALNIH ODPADKOV, LOČENO PO OBČINAH IZVORA - tabelo izpolnite samo upravljavci centrov za ravnanje s komunalnimi odpadki (MBO).
	- Tabela 6: RAZLIKA V MASI MED VHODNIMI KOLIČINAMI ODPADKOV IN KOLIČINAMI PRODUKTOV OBDELAVE
	- Tabela 7: ZMOGLJIVOST IN STANJE ODLAGALIŠČA tabelo izpolnite samo upravljavci odlagališč odpadkov.
	- Tabela 8: RAVNANJE Z ODPADKI NA ODLAGALIŠČU tabelo izpolnite samo upravljavci odlagališč odpadkov.
	- Tabela 9: ODLOŽENI ODPADKI, KI IZHAJAJO IZ OBDELAVE KOMUNALNIH ODPADKOV (IZ MEHANSKO-BIOLOŠKE OBDELAVE MEŠANIH KOMUNALNIH ODPADKOV IN IZ POSTOPKOV OBDELAVE LOČENIH FRAKCIJ KOMUNALNIH ODPADKOV), PO OBČINAH IZVORA – tabelo izpolnite samo upravljavci odlagališč odpadkov.
	- Tabela 10: PROIZVODNJA KOMPOSTA ALI DIGESTATA tabelo izpolnite samo predelovalci biološko razgradljivih odpadkov v kompostarnah in bioplinarnah. Ta tabela nadomešča obrazec poročila BRO\_kompost, digestat.
	- Tabela 11: UPORABA KOMPOSTA ALI DIGESTATA, KI STA ODPADEK tabelo izpolnite samo uporabniki komposta ali digestata, ki imate okoljevarstveno dovoljenje za vnos komposta ali digestata v ali na tla in ste leta 2023 uporabili več kakor 1 m $3$  komposta ali digestata, ki je odpadek.
	- Tabela 12: DODATNI PODATKI O ODPADNIH OLJIH tabelo izpolnite samo izvajalci obdelave odpadnih olj (prvič za leto 2023).
- 4. **V pdf izpisu verzije V0** so stolpci v tabelah označeni s številkami. V opombah pod vsako tabelo boste našli osnovna napotila za vnos podatkov in popravkov že vpisanih podatkov. Številka posamezne opombe je enaka številki stolpca, na katerega se opomba nanaša. **V xls izpisu verzije V0** ni opomb z osnovnimi napotili, tabele pa so prikazane v ločenih zavihkih. **Podrobna navodila o tem, katere podatke morate še vnesti v aplikacijo, najdete v III. poglavju teh navodil.**
- 5. V verziji V0 poročila **so že vpisani** podatki o:
	- odpadkih, ki ste jih leta 2023 **z evidenčnim listom prevzeli** od pošiljateljev odpadkov (izvirnih povzročiteljev odpadkov, zbiralcev odpadkov ali drugih izvajalcev obdelave odpadkov). Ti podatki so

izpisani z veljavnih evidenčnih listov za leto 2023, ki ste jih v aplikaciji IS-Odpadki izpolnili in potrdili kot prevzemnik odpadkov – predelovalec ali odstranjevalec.

- obdelanih in neobdelanih odpadkih, ki ste jih skladiščili na dan 1. januar 2023 (začetek poročevalskega obdobja). Ti podatki so izpisani iz vašega poročila ODP-obdelava za leto 2022 (skladiščeni odpadki na dan 31. december 2022). **Če podatki niso vpisani,** jih morate vpisati sami, in
- snoveh in predmetih, nastalih v postopkih predelave odpadkov, ki ste jih skladiščili na dan 1. januar 2023 (začetek poročevalskega obdobja). Ti podatki so izpisani iz vašega poročila ODP-obdelava za leto 2022 (skladiščene snovi in predmeti na dan 31. december 2022). **Če podatki niso vpisani,** jih morate vpisati sami.
- 6. Za upravljavce odlagališč odpadkov so v verziji V0 poročila **že vpisani** tudi podatki o:
	- nazivu odlagališča. Podatek je izpisan iz evidence odstranjevalcev odpadkov, in
	- celotni zmogljivosti odlagališča, preostali zmogljivosti odlagališča (na dan 1. januar 2023), datumu začetka in predvidenega prenehanja odlaganja ter o metodi odlaganja odpadkov na odlagališču. Ti podatki so izpisani iz vašega poročila ODP-obdelava za leto 2022, ob upoštevanju, da je preostala zmogljivost na dan 1. januar 2023 enaka preostali zmogljivosti na dan 31. december 2022. **Če podatki niso vpisani,** jih morate vpisati sami.
- 7. V verziji V0 poročila **ni vpisanih** podatkov o:
	- odpadkih, ki so vam bili prepuščeni (brez evidenčnega lista),
	- odpadkih, ki ste jih prevzeli iz tujine (uvoženi odpadki),
	- odpadkih, ki ste jih neobdelane oddali v nadaljnje ravnanje slovenskim prevzemnikom ali pa ste jih poslali v obdelavo v drugo državo (izvoženi odpadki),
	- neobdelanih odpadkih, ki ste jih skladiščili na dan 31. december 2023 (konec poročevalskega obdobja),
	- dejansko izvedenih postopkih obdelave odpadkov, vključno s tistimi postopki, ki potekajo večfazno (odpadke obdelujete v več fazah - po različnih postopkih predelave ali odstranjevanja, vključno s predobdelavo),
	- odpadkih, ki so v postopkih obdelave nastali v vašem podjetju (obdelani odpadki),
	- nadaljnjem ravnanju z obdelanimi odpadki (oddani slovenskim prevzemnikom z evidenčnimi listi, poslani v obdelavo v drugo državo (izvoženi odpadki) ali brez nadaljnjega ravnanja),
	- obdelanih odpadkih, za katere niste zagotovili nadaljnjega ravnanja ampak ste jih skladiščili celo leto (na dan 31. december 2023 (konec poročevalskega obdobja),
	- snoveh in predmetih, ki so po izvedenem postopku predelave odpadkov izgubili status odpadka (niso več odpadki) in njihovih uporabnikih,
	- snoveh in predmetih, ki so po izvedenem postopku predelave odpadkov izgubili status odpadka in za katere niste zagotovili uporabe ampak ste jih skladiščili na dan 31. december 2023 (konec poročevalskega obdobja),
	- razliki v masi med vhodnimi odpadki in izhodnimi produkti obdelave teh odpadkov ter razlogih za to,
	- mehansko-biološki obdelavi mešanih komunalnih odpadkih, ločeno po občinah izvora teh odpadkov.
	- prevzemu in ravnanju z odpadki na odlagališču, vključno s podatki o odloženih odpadkih, ki izhajajo iz postopkov obdelave komunalnih odpadkov, ločeno po občinah njihovega izvora,
	- predelavi biološko razgradljivih odpadkov v kompost in/ali digestat ter
	- uporabi komposta in/ali digestata, ki sta odpadek.
- 8. V verziji V0 **ni vpisanih nobenih podatkov** (prazen pdf/xls izpis), če:
	- vaše podjetje v preteklem koledarskem letu ni prevzelo nobene pošiljke odpadkov z evidenčnimi listi, kar pomeni, da v IS-Odpadki ni shranjen noben veljavni evidenčni list, na katerem bi bilo vaše podjetje označeno kot prevzemnik odpadkov – predelovalec ali odstranjevalec, in
	- v poročilu ODP-obdelava za predpreteklo koledarsko leto niste sporočili nobenih podatkov o skladiščenih odpadkih ali snoveh in predmetih, ki so po izvedenem postopku predelave odpadkov izgubili status odpadka, na dan 31. december, ali pa lani niste predložili poročila ODP-obdelava.
- 9. Osnova za popravke in dopolnitve podatkov je **vaša lastna evidenca o obdelavi odpadkov** iz 44. člena Uredbe o odpadkih, ki jo morate voditi vsi predelovalci in odstranjevalci odpadkov.
- 10. Preden začnete z izpolnjevanjem poročila, prelistajte ta navodila in v pdf ali xls izpisu verzije V0 temeljito preglejte vse že vpisane podatke in jih primerjajte s podatki iz vaše lastne evidence o obdelavi odpadkov. Če ugotovite napake, jih morate popraviti. V poročilo morate sami vpisati tudi vse manjkajoče podatke. Vse popravke in dopolnitve podatkov boste v poročilo vnašali v [aplikaciji IS-Odpadki.](https://www.gov.si/zbirke/storitve/informacijski-sistem-o-ravnanju-z-odpadki-aplikacija-is-odpadki/)
- 11. V II. poglavju teh navodil so prikazani koraki, ki jim morate slediti, da boste lahko v aplikaciji IS-Odpadki uspešno izpolnili in zaključili poročilo. Prikazane so tudi vse funkcionalnosti, ki jih aplikacija ponuja za lažji in hitrejši vnos podatkov ter za sprotno preverjanje napak in njihovo odpravljanje.
- 12. V aplikaciji se z rdečo barvo izpisujejo **napake**. Napake, ki se nanašajo na podatke v posamezni tabeli (NAPAKA: TAB), se (na vašo zahtevo) prikažejo po vnosu podatkov v to tabelo. Napake, ki se nanašajo na kombinacije podatkov v različnih tabelah (NAPAKA: BILANCA), pa se prikažejo na koncu, ko zaključite z vnosom vseh podatkov v vse tabele. **Te napake morate odpraviti, sicer ne boste mogli zaključiti in oddati poročila.**
- 13. V aplikaciji se z modro barvo izpisujejo tudi **opozorila** o tem, da ste v poročilo vpisali podatke, ki jih aplikacija prepozna kot neobičajne oziroma nenavadne. Opozorila, ki se nanašajo na podatke v posamezni tabeli (OPOZORILO: TAB), se (na vašo zahtevo) prikažejo po vnosu podatkov v to tabelo. Opozorila, ki se nanašajo na kombinacije podatkov v različnih tabelah (OPOZORILO: BILANCA), pa se prikažejo na koncu, ko zaključite z vnosom vseh podatkov v vse tabele. **Preverite, če ste res vpisali pravilne podatke, čeprav boste lahko v vsakem primeru zaključili in oddali poročilo.**

## <span id="page-5-0"></span>**II. IZPOLNJEVANJE IN ODDAJA POROČILA ODP-obdelava V APLIKACIJI IS-ODPADKI**

#### <span id="page-5-1"></span>**1. 1. KORAK:** *Priprava letnega poročila zavezanca*

1.a V meniju izberite »**Letna poročila**« in kliknite na gumb »**Vpis podatkov zavezancev**«:

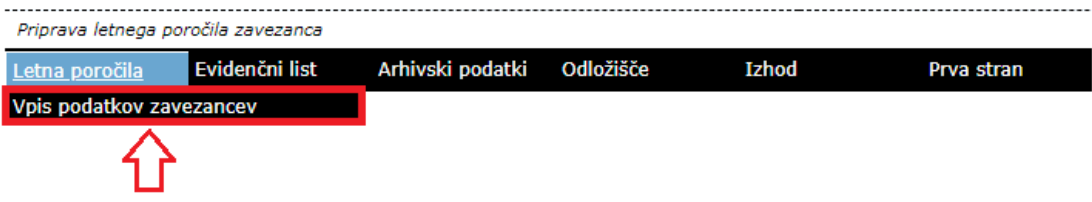

Odpre se seznam poročil.

1.b V seznamu poročil poiščite vrstico, v kateri je poročilo z **nazivom** »Letno poročilo – obdelava odpadkov\_2023« s **statusom** »ZAKLJUCEN« in **načinom poročanja** »AVTOMATSKO\_V0«. V stolpcu **Izbira** kliknite v krogec, nato kliknite na gumb »**PDF**«:

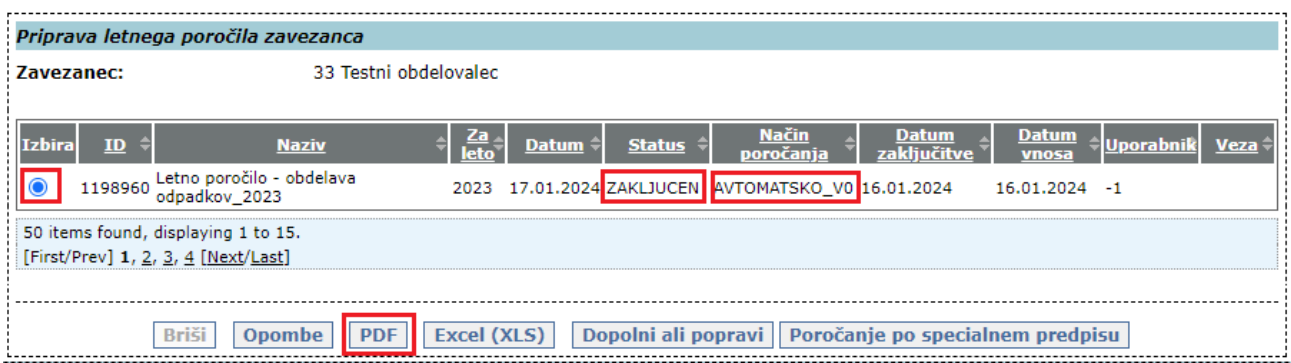

Kreira se pdf izpis verzije V0 poročila, ki ga shranite na vaš računalnik. Pdf izpis verzije V0 poročila je namenjen temu, da **pregledate že vpisane podatke** in jih primerjate s podatki iz vaše lastne evidence o zbiranju odpadkov. Če vam je lažje, lahko verzijo V0 izpišete tudi v xls formatu, tako, da namesto na gumb »**PDF**« kliknete na gumb »**Excel (XLS)**«.

Ne glede na to ali morate podatke v verziji V0 popraviti ali dopolniti ali pa so podatki pravilni in popolni, morate zato, da boste poročilo lahko zaključili in oddali, **kreirati novo - delovno verzijo poročila**.

1.c **Novo - delovno verzijo poročila kreirate** tako, da v seznamu poročil poiščete vrstico, v kateri je poročilo z **nazivom** »Letno poročilo – obdelava odpadkov\_2023« s **statusom** »ZAKLJUCEN« in **načinom poročanja** »AVTOMATSKO\_V0«. V stolpcu **Izbira** kliknite v krogec, nato kliknite na gumb »**Dopolni ali popravi**«:

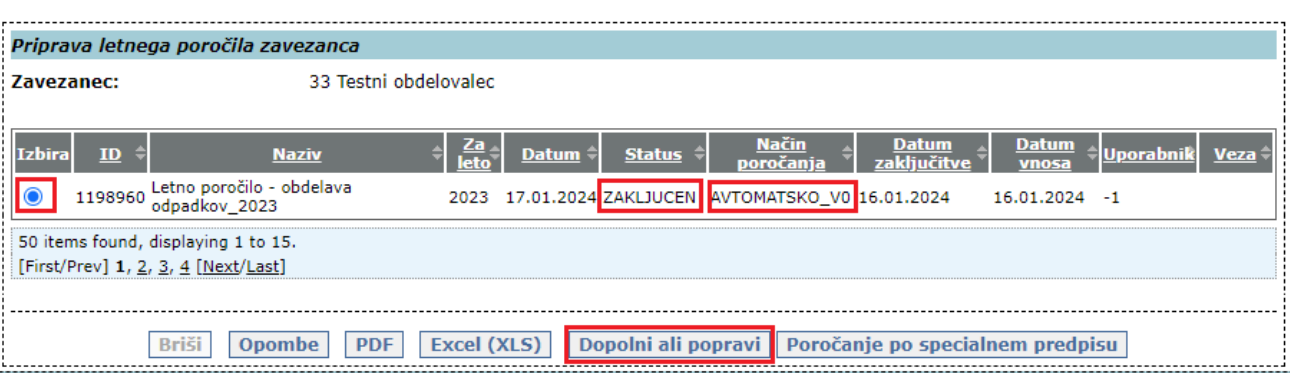

V seznamu poročil se pojavi nova vrstica z novo verzijo poročila s statusom »V\_DELU«.

1.d V novi vrstici z novo verzijo poročila z **nazivom** »Letno poročilo – obdelava odpadkov\_2023« s **statusom** »V\_DELU« in **načinom poročanja** »AVTOMATSKO\_V0« kliknite na podčrtano številko poročila v stolpcu **ID**:

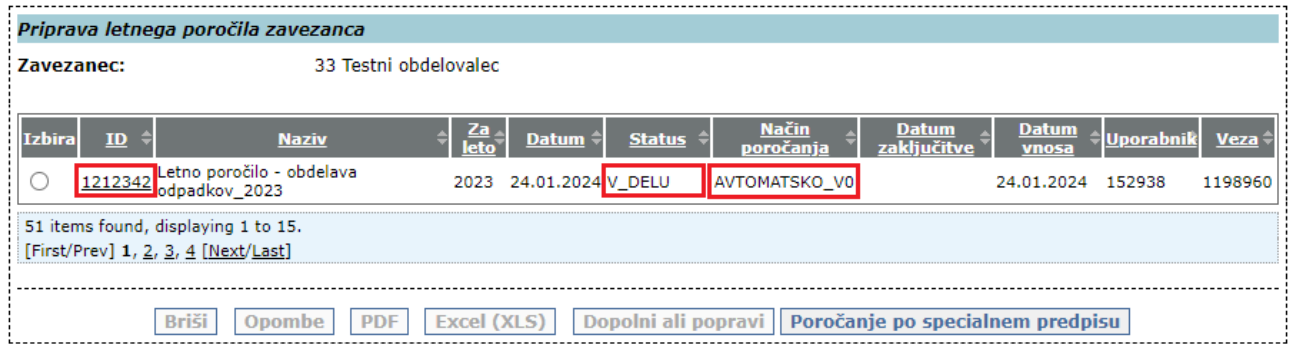

Odpre se okno 2. KORAKA »*Vnos letnega poročila – korak 2/5*«.

#### <span id="page-6-0"></span>**2. 2. KORAK:** *Vnos letnega poročila – korak 2/5*

#### 2.a Kliknite na gumb »**Naprej >>**«:

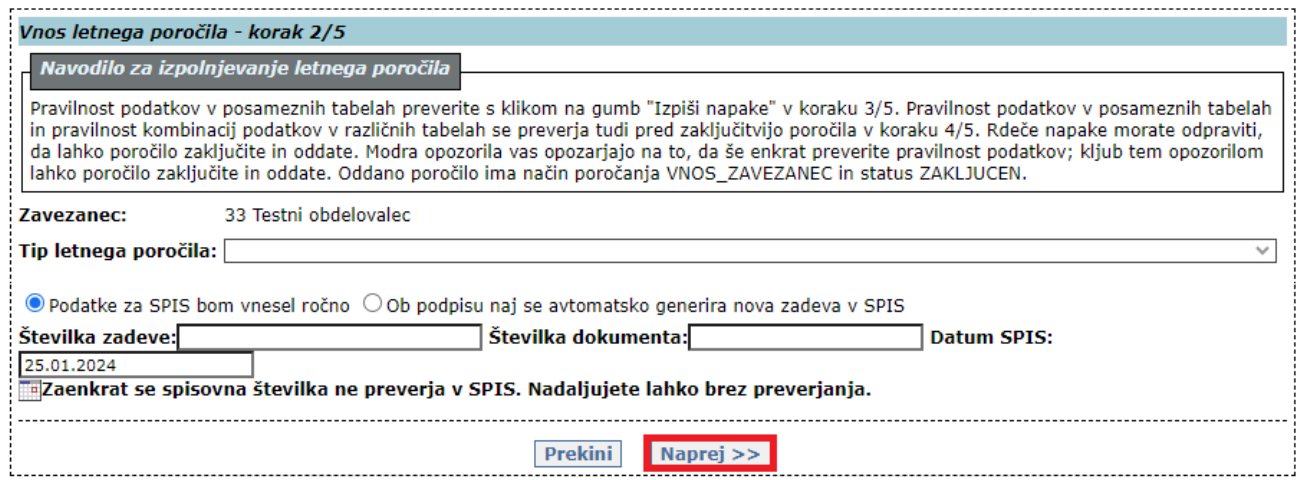

Odpre se okno za vpis kontaktnih podatkov in opomb.

2.b Obvezno vpišite kontaktne podatke. Obvezno vpišite ime in priimek osebe, ki izpolnjuje poročilo. Vpišite tudi telefonsko številko in/ali elektronski naslov.

Obvezno izpolnite polji »**Opombe**« in »**Podatki v tem poročilu so poslovna skrivnost**«. **Vsa ostala okenca pod tema poljema pustite prazna.**

V polje »**Opombe**« obvezno vpišite, zakaj boste oziroma ne boste spreminjali verzije V0. Poleg tega v to polje vpišite vse, kar nam želite dodatno sporočiti ali pojasniti.

V polju »**Podatki v tem poročilu so poslovna skrivnost**«, s spustnega seznama obvezno izberite eno od vrednosti.

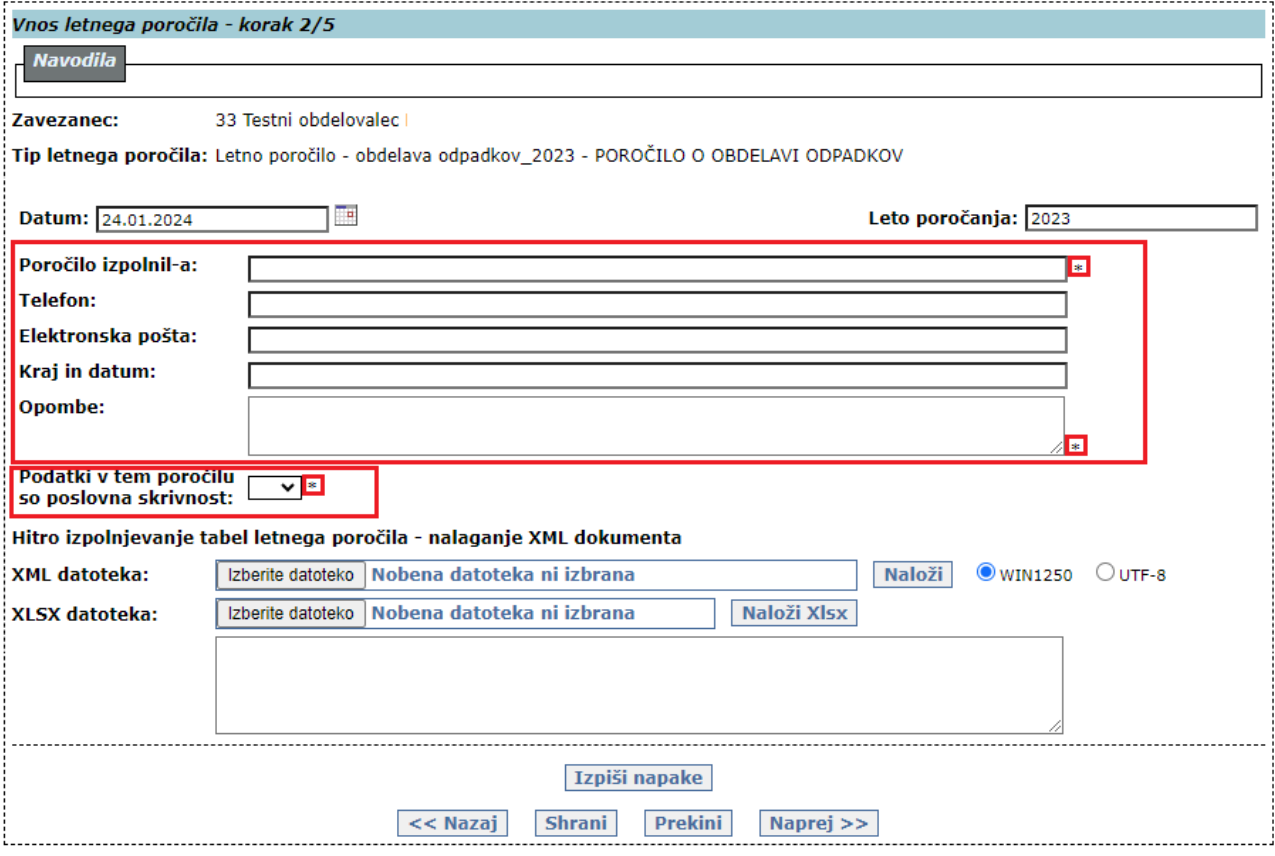

2.c **Pravilnost vpisanih podatkov** lahko **preverite** tako, da kliknete na gumb »**Izpiši napake**«. Če niste izpolnili vseh obveznih polj, se nad polji izpišejo **rdeče napake**:

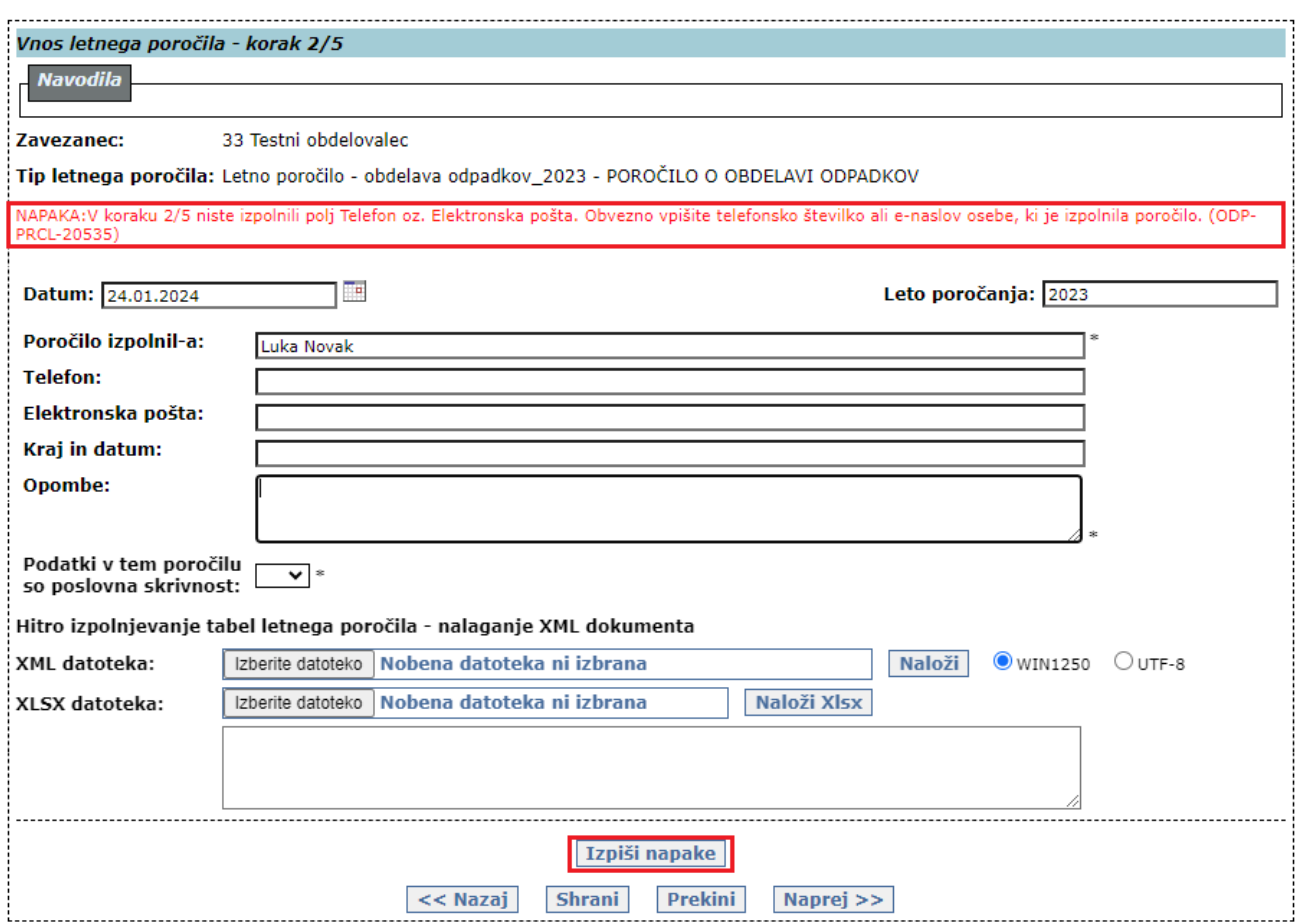

2.d Podatke obvezno shranite s klikom na gumb »**Shrani**«, nato kliknite na gumb »**Naprej >>**«:

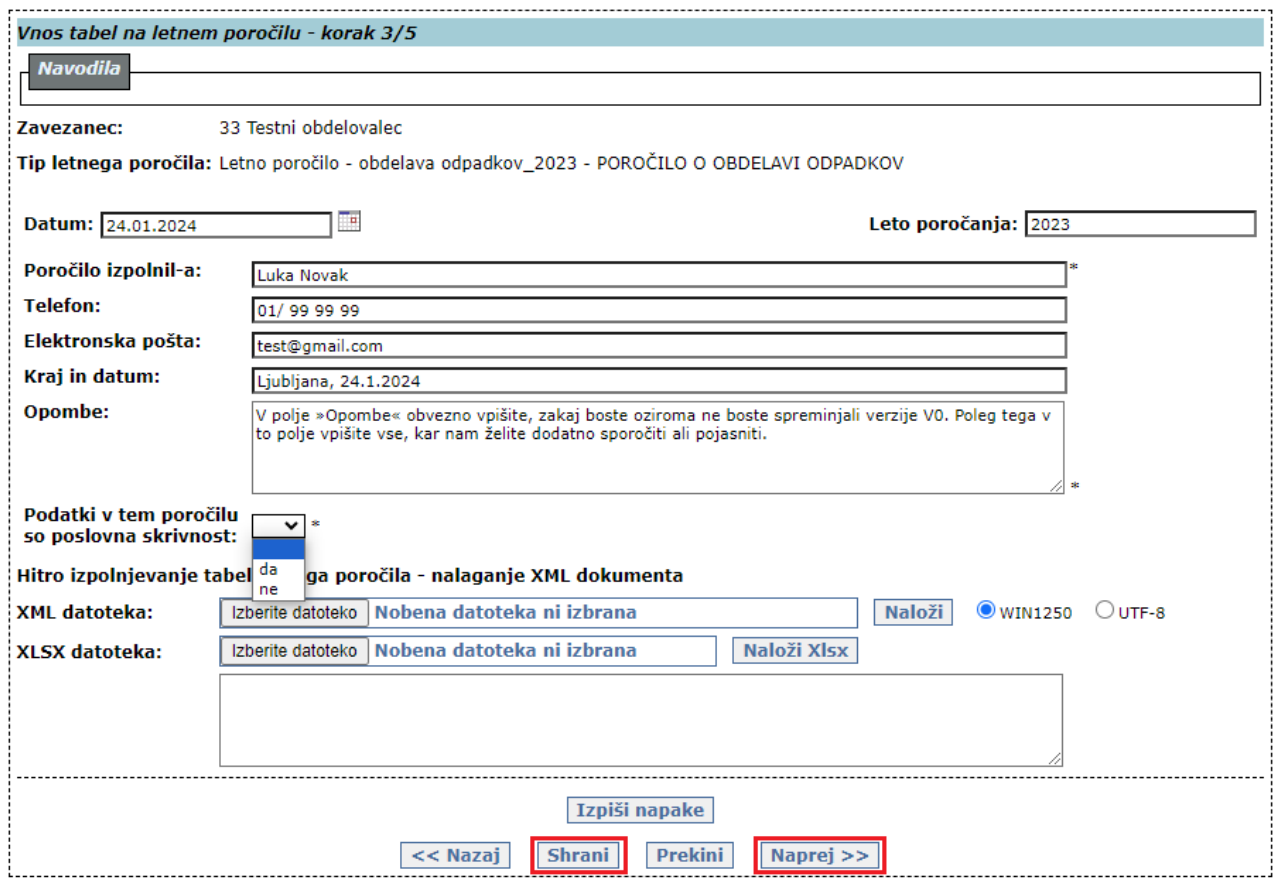

Odpre se okno 3. KORAKA »*Vnos tabel na letnem poročilu – korak 3/5*«.

## <span id="page-9-0"></span>**3. 3. KORAK:** *Vnos tabel na letnem poročilu – korak 3/5*

V tem koraku boste pripravili končno verzijo poročila, tako da boste dodajali, spreminjali ali brisali podatke v posameznih tabelah. Vsebina posamezne tabele je podrobno opisana v III. poglavju teh navodil (str. 22-54).

3.a V polju »**Tabela:**« kliknite na znak »**V«:** 

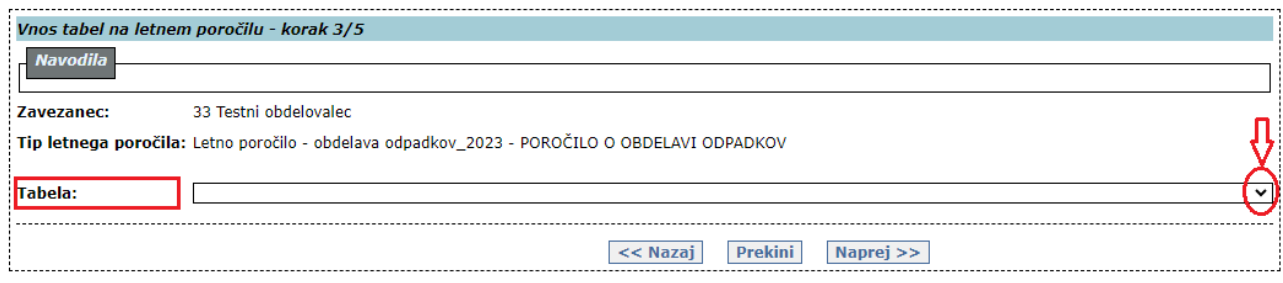

Prikaže se seznam vseh tabel.

3.b S klikom na izbrano tabelo se prikaže tabela, v kateri lahko dodajate, spreminjate ali brišete podatke (glej točke 3.c, 3.d in 3.e):

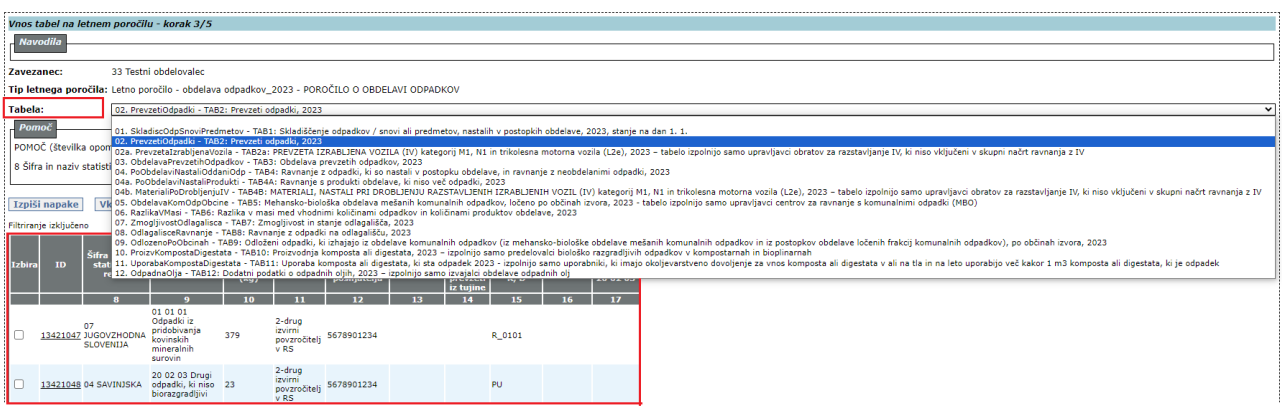

3.c DODAJANJE NOVE VRSTICE (novega zapisa) V TABELO:

Začnite izpolnjevati prazna polja pod tabelo. Kjer je na voljo, izberite vrednost s spustnega seznama. Vpisane podatke potrdite s klikom na gumb »**Dodaj na seznam**«. V tabeli se prikaže nova vrstica (nov zapis).

Polja, označena z zvezdico, so obvezna. Če teh polj ne boste izpolnili, se v tabeli ne bo pojavila nova vrstica, na kar vas aplikacija opozori z obvestilom.

Če ne veste, katere podatke morate vpisati, poglejte III. poglavje teh navodil. V aplikaciji vam je na voljo tudi **Pomoč** z glavnimi poudarki iz III. poglavja teh navodil. Celotno besedilo pomoči se prikaže, če kliknete na napis »**Podrobno …**«

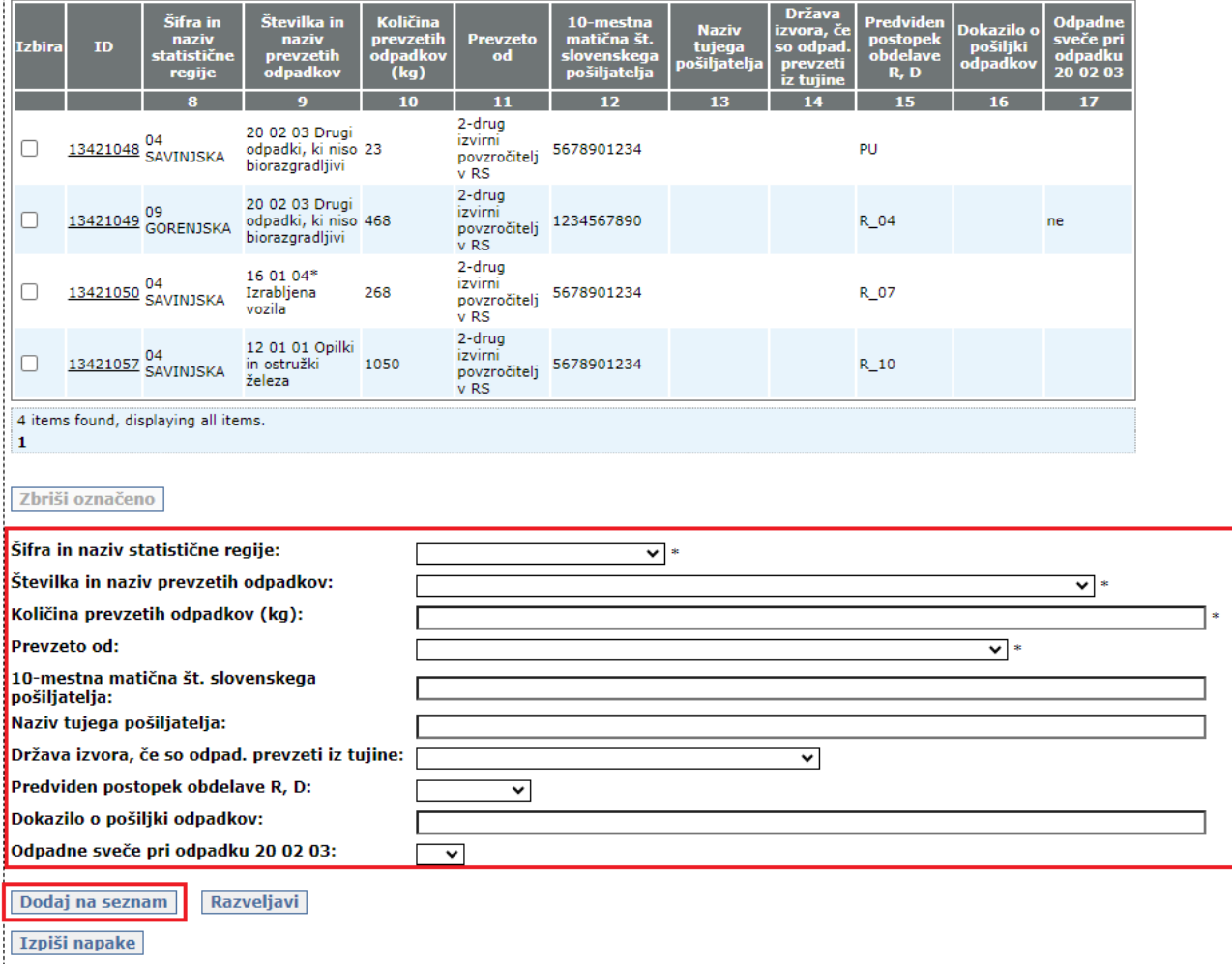

3.d POPRAVEK ŽE VPISANEGA PODATKA IN DODAJANJE NOVEGA PODATKA V OBSTOJEČI VRSTICI: V vrstici, v kateri je podatek, ki ga želite popraviti / v kateri manjka podatek, kliknite na podčrtano številko v stolpcu **ID**. Podatki iz vrstice se prenesejo v polja pod tabelo, kjer jih lahko popravljate in vpisujete manjkajoče podatke. Ko zaključite, spremembe potrdite s klikom na gumb »**Shrani na seznam**«. V tabeli se prikaže vrstica s spremenjenimi / dopolnjenimi podatki:

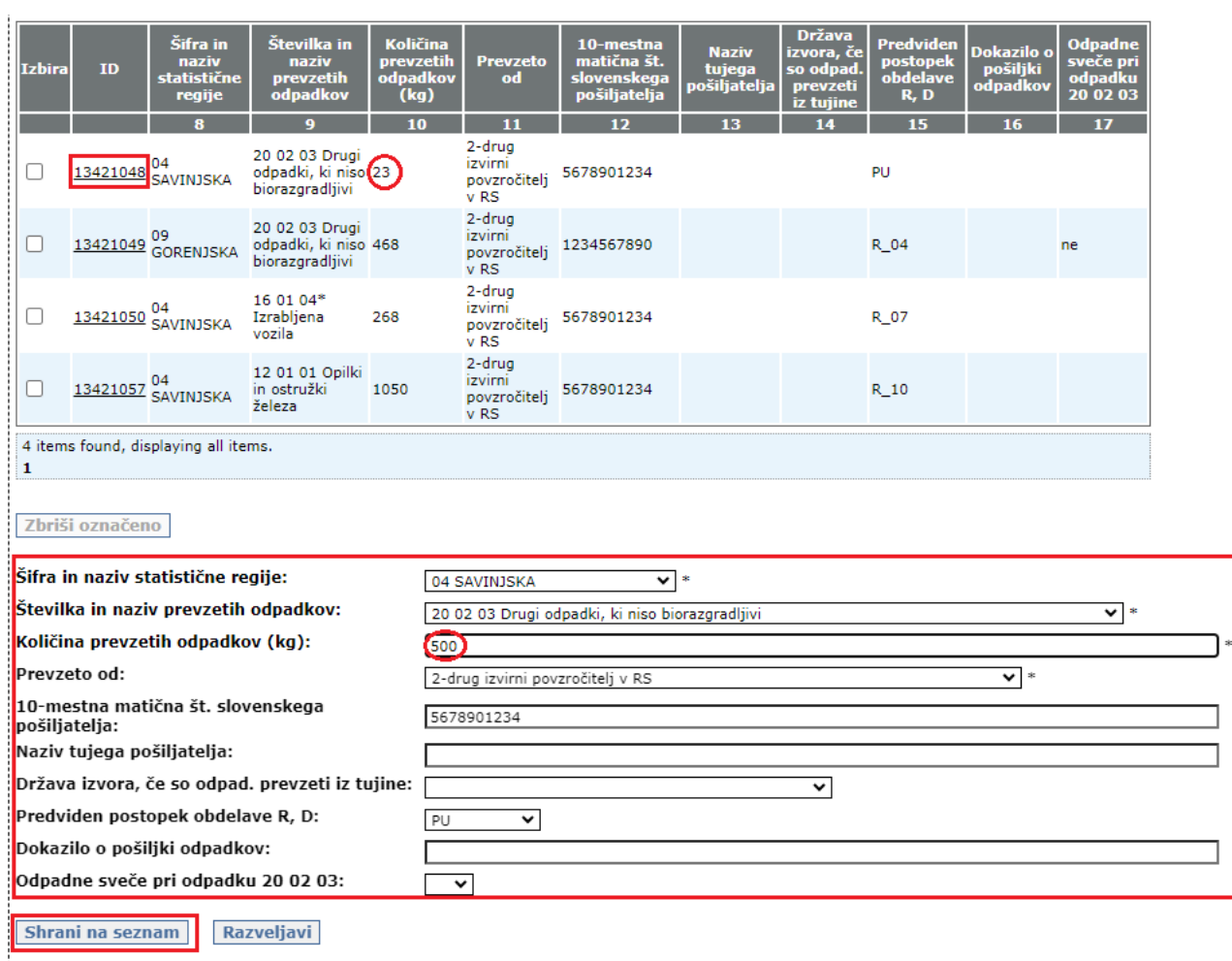

Izpiši napake

#### 3.e IZBRIS CELE VRSTICE:

V vrstici, ki jo želite izbrisati, kliknite v kvadratek v stolpcu **Izbira** in kliknite na gumb »**Zbriši označeno**«. Označena vrstica bo trajno izbrisana iz tabele:

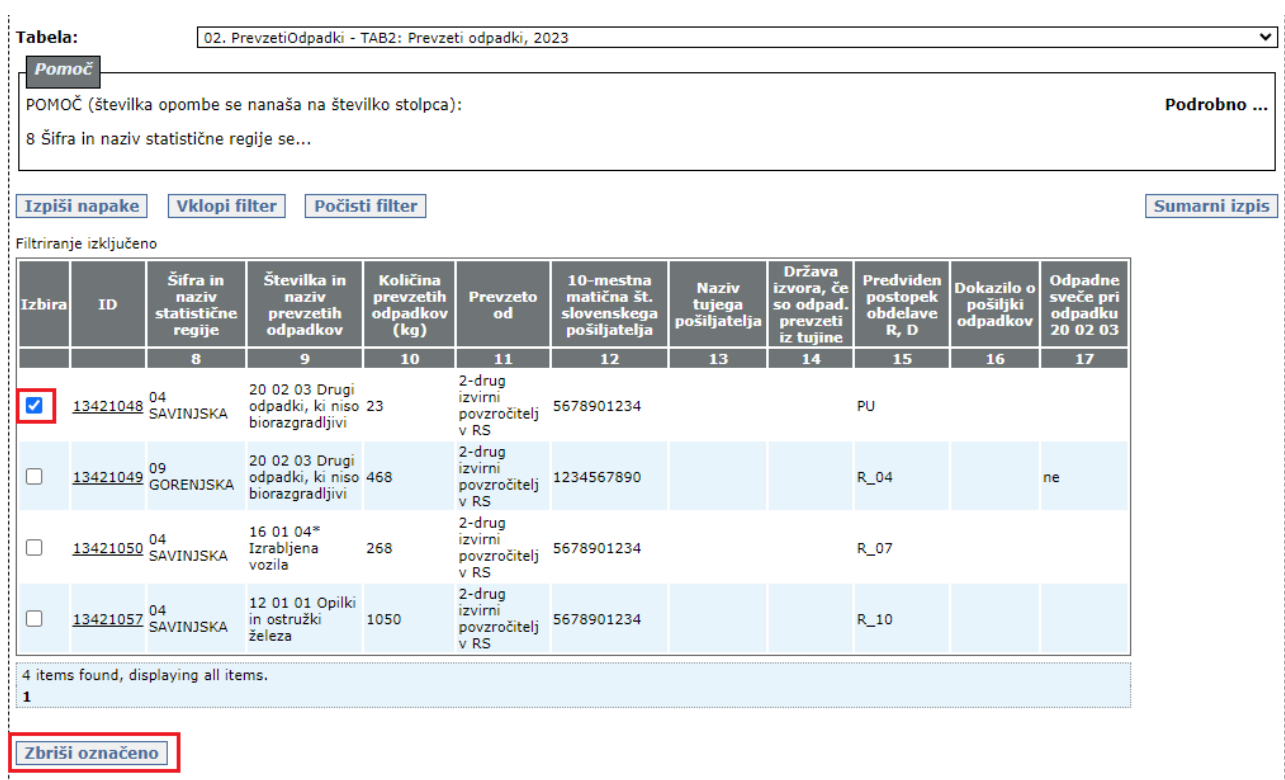

3.f **Pravilnost dodanih in spremenjenih podatkov** lahko za vsako posamezno tabelo **sproti preverjate** tako, da kliknete na gumb »**Izpiši napake**«. Če so v tabeli napake in/ali neobičajne ali nenavadne vrednosti, se nad vsako posamezno tabelo izpišejo **rdeče napake** in/ali **modra opozorila**. Napake in opozorila, ki se v 3. koraku izpišejo nad posamezno tabelo, se nanašajo samo na podatke v tej tabeli.

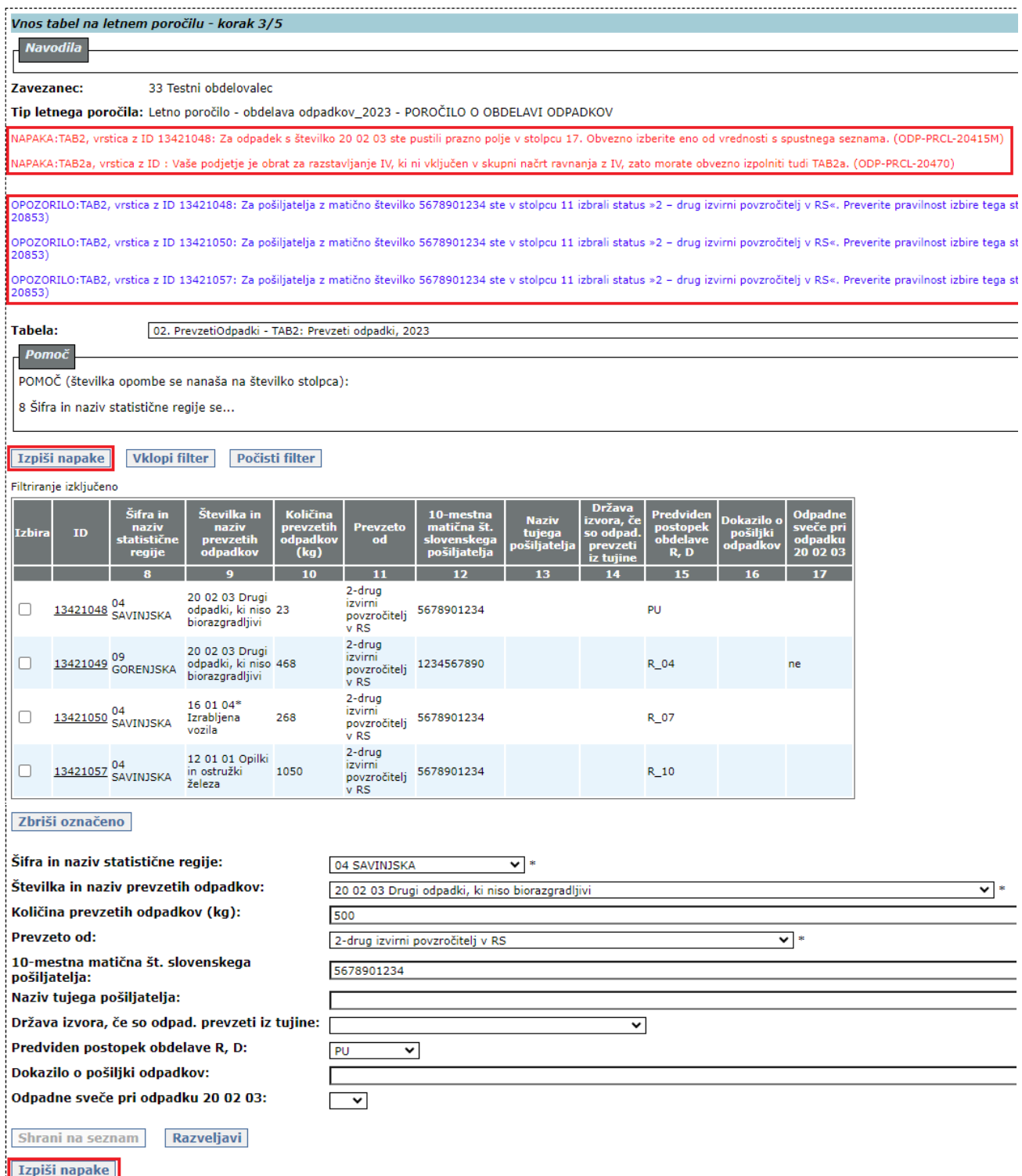

**Priporočamo vam, da si za lažje delo napake prekopirate iz aplikacije v Wordov dokument** (copy/paste).

3.g V vsaki napaki in opozorilu je na začetku napisana ID številka vrstice. Vrstico z napako lahko poiščete v tabeli ali tako, da kliknete na gumb »**Vklopi filter**«. Odpre se okno »*Filtriranje*«:

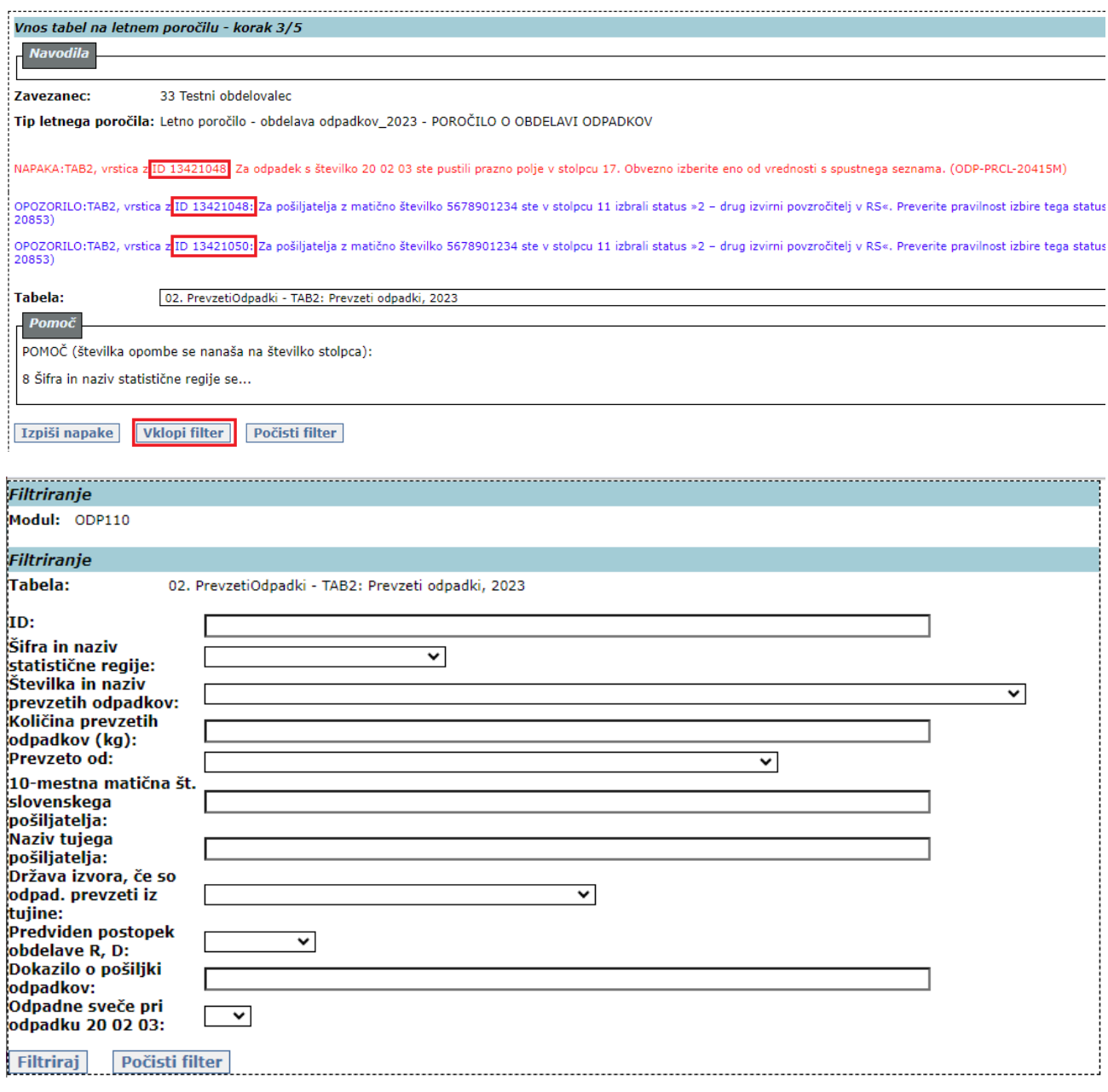

3.h V polje »**ID**« prekopirajte ID vrstice in kliknite na gumb »**Filtriraj**«:

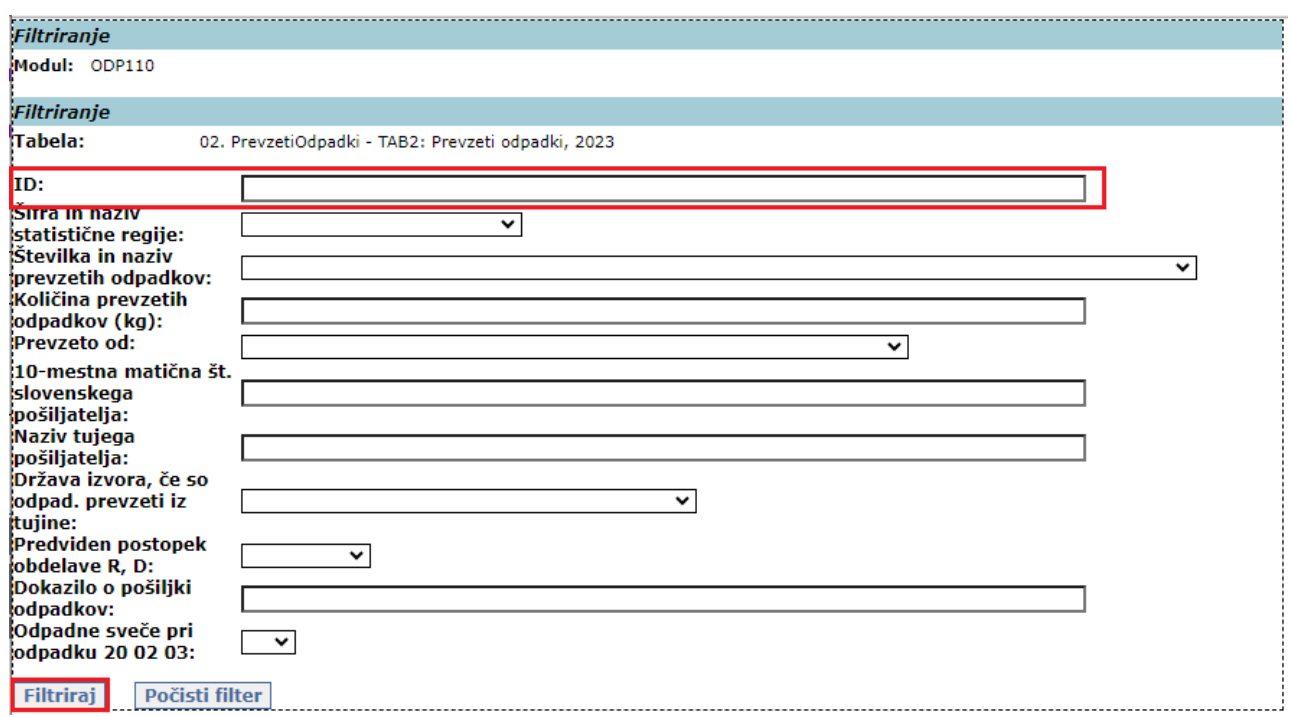

- 3.i Prikaže se iskana vrstica, v kateri popravite napako tako, kot je opisano v točkah 3.c do 3.e na str. 11-13 teh navodil.
- 3.j Ko napako popravite, kliknite na gumb »**Počisti filter**«.

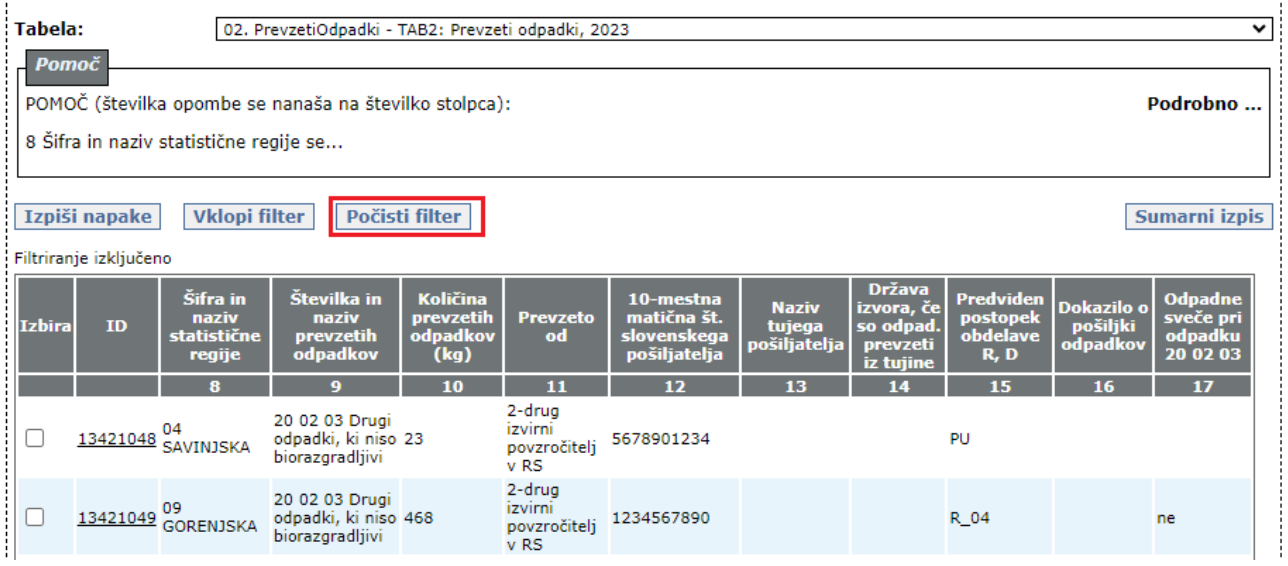

3.k Točke 3.h do 3.j morate ponoviti za vsako napako posebej. **POZOR!** Nekatere napake so med seboj povezane. To pomeni, da se lahko takoj, ko popravite eno napako, popravijo tudi nekatere druge, z njo povezane napake. Zato vam priporočamo, da med delom večkrat osvežite seznam napak in opozoril, tako da kliknete na gumb »**Izpiši napake**« (glej točko 3.f).

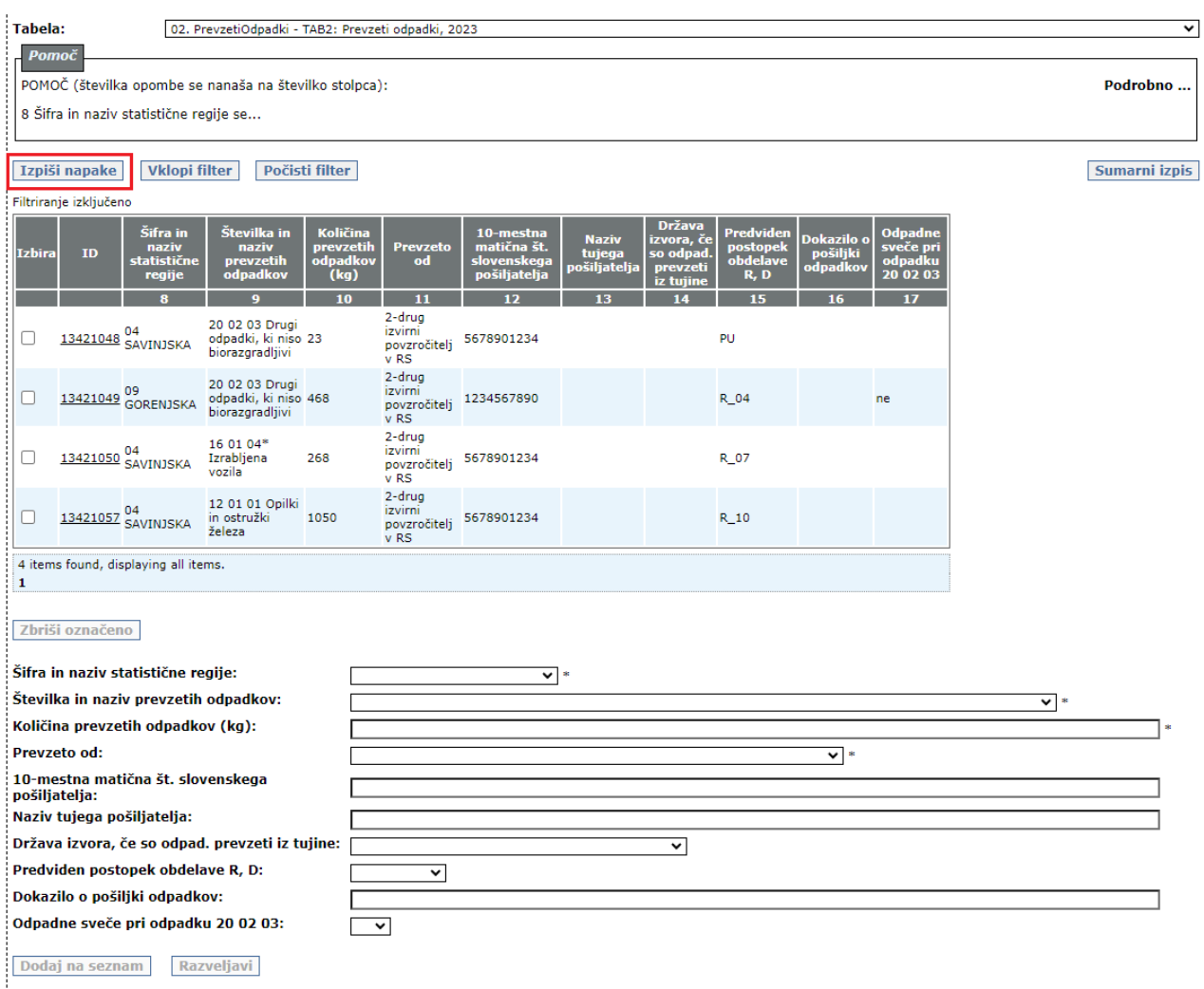

**Lizpiši napake ||** 

3.l Točke 3.a do 3.k morate izvesti za vsako tabelo posebej. Ko končate z delom v vseh tabelah, kliknite na gumb »**Naprej**«.

**POZOR! Tabeli 2a in 4b morate izpolniti samo, če ste upravljavec obrata za razstavljanje izrabljenih vozil (IV), ki ni vključen v skupni načrt ravnanja z IV.** V nasprotnem primeru ju pustite prazni. **Tabelo 5 morate izpolniti samo, če ste upravljavec centra za ravnanje s komunalnimi odpadki (MBO).** V nasprotnem primeru jo pustite prazno. **Tabele 7, 8 in 9 morate izpolniti samo, če ste upravljavec odlagališča odpadkov.** V nasprotnem primeru jih pustite prazne. **Tabelo 10 morate izpolniti samo, če ste predelovalec biološko razgradljivih odpadkov v kompostarnah ali bioplinarnah.** V nasprotnem primeru jo pustite prazno. **Tabelo 11 morate izpolniti samo, če ste uporabnik komposta ali digestata, ki ima okoljevarstveno dovoljenje za vnos komposta ali digestata v ali na tla in na leto uporabite več kot 1 m<sup>3</sup> komposta ali digestata, ki je odpadek.** V nasprotnem primeru jo pustite prazno. **Tabelo 12 morate izpolniti samo, če ste zbiralec odpadnih olj (odpadnih mineralnih ali sintetičnih maziv ali industrijskih olj).** V nasprotnem primeru jo pustite prazno.

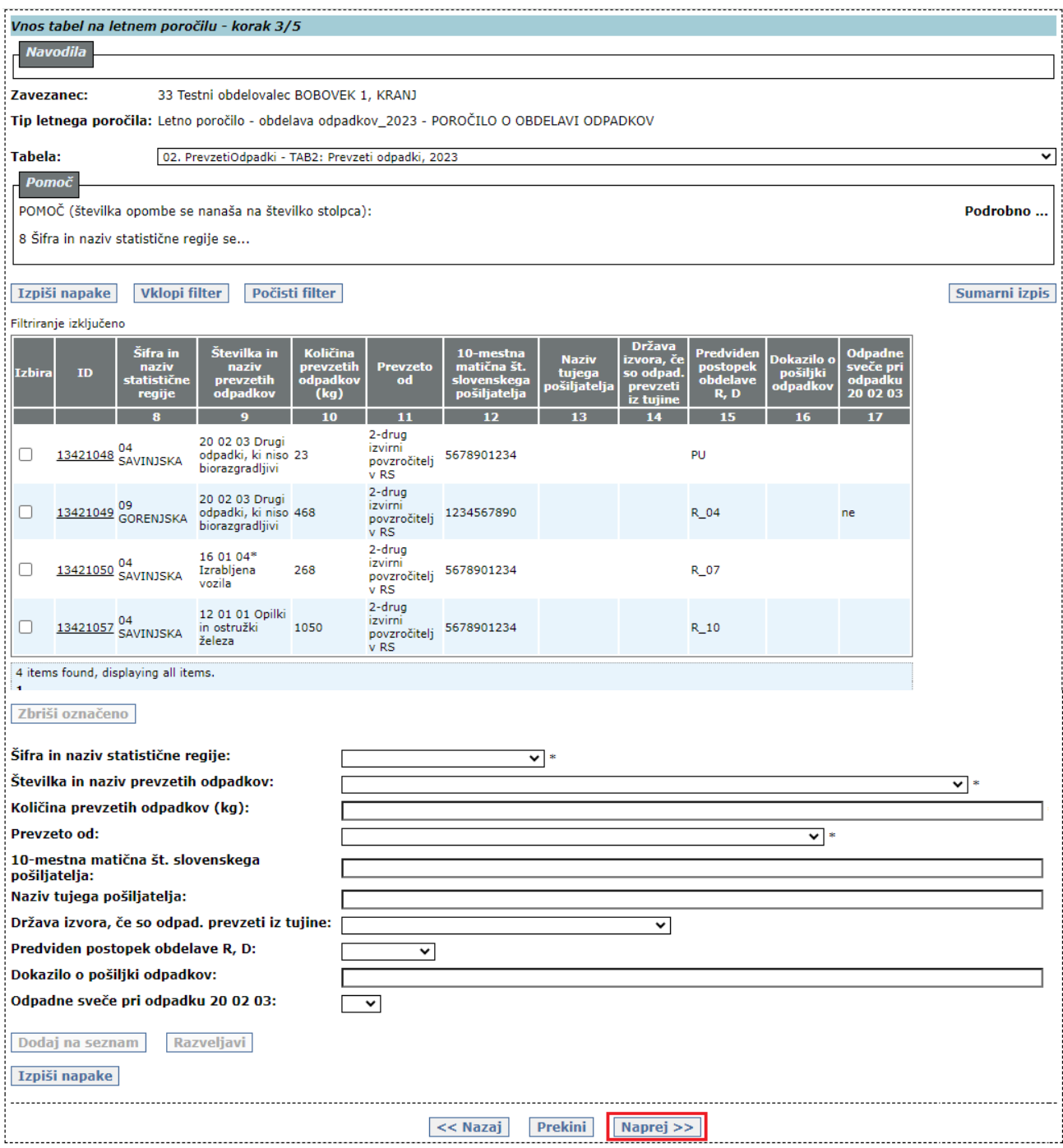

Odpre se **okno 4. KORAKA »***Prikaz napak in opozoril – korak 4/5***«**.

### <span id="page-18-0"></span>**4. 4. KORAK:** *Prikaz napak in opozoril – korak 4/5*

4.a V tem koraku se izpišejo **rdeče napake** in **modra opozorila** o napakah, ki se nanašajo na več tabel (BILANCA). Če v 2. in 3. koraku niste odpravili vseh napak, ki se nanašajo na kontaktne podatke in/ali podatke v posameznih tabelah, se na zaslonu izpišejo tudi **rdeče obarvane napake** in/ali **modra opozorila** o napakah in/ali neobičajnih ali nenavadnih vrednostih v kontaktnih podatkih in v posameznih tabelah.

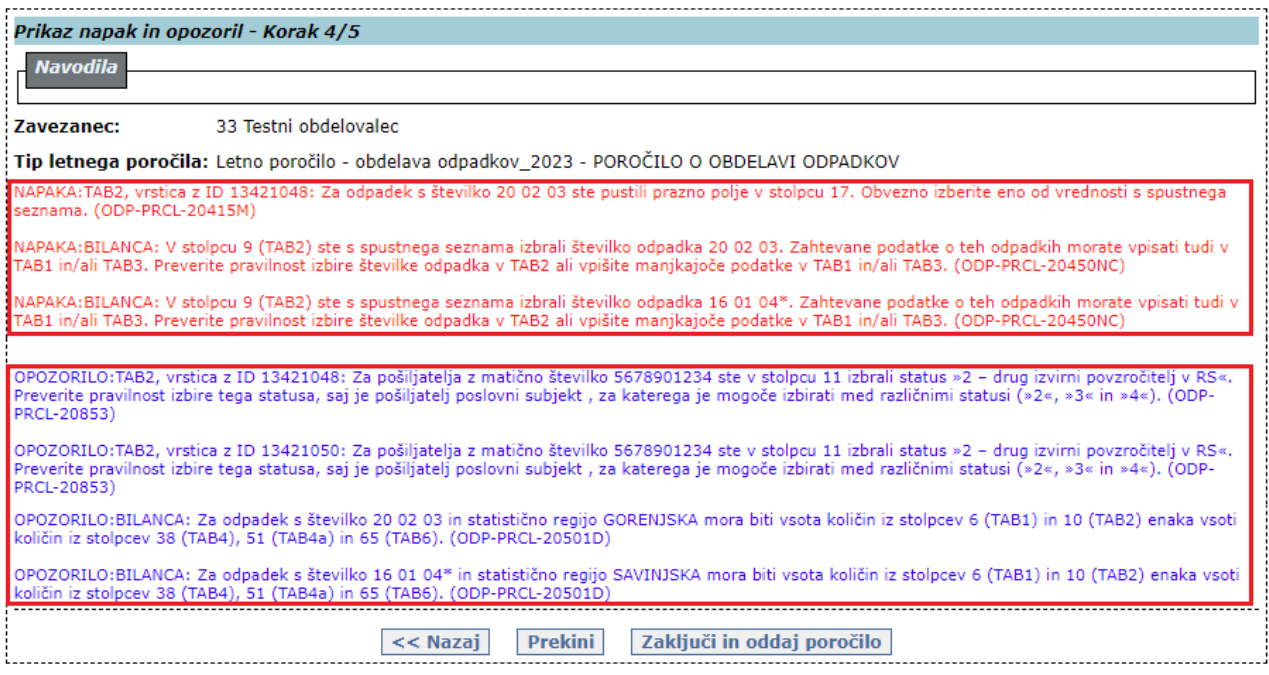

**Rdeče napake** morate odpraviti, če želite poročilo zaključiti in oddati. Preberite tudi **modra opozorila** o vrednostih, ki jih aplikacija prepozna kot neobičajne oziroma nenavadne, in preverite, če ste res vpisali pravilne podatke. Kljub tem opozorilom lahko zaključite in oddate poročilo.

4.b Napake popravite tako, da kliknete na gumb »**<< Nazaj**«, s katerim se vrnete v okno 3. koraka »Vnos tabel na letnem poročilu - korak 3/5« .......

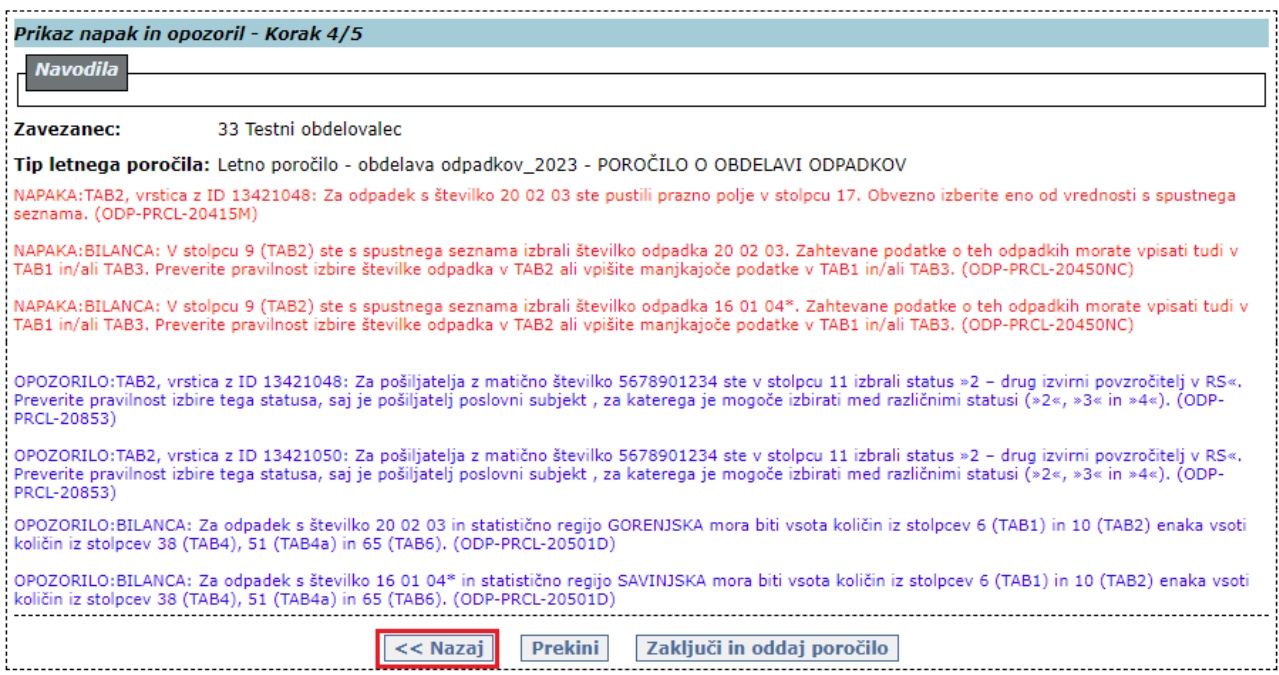

4.c Ko popravite vse rdeče napake in pregledate vsa modra opozorila, kliknite na gumb »**Naprej**«, da se ponovno odpre okno 4. KORAKA »*Prikaz napak in opozoril - Korak 4/5*«. Za oddajo poročila kliknite na gumb »**Zaključi in oddaj poročilo**«. Če ste popravili vse napake, še vedno pa so na zaslonu izpisana **modra opozorila**, kliknite na gumb »**Zaključi kljub opozorilom**«. V obeh primerih se izvede zaključitev in oddaja poročila.

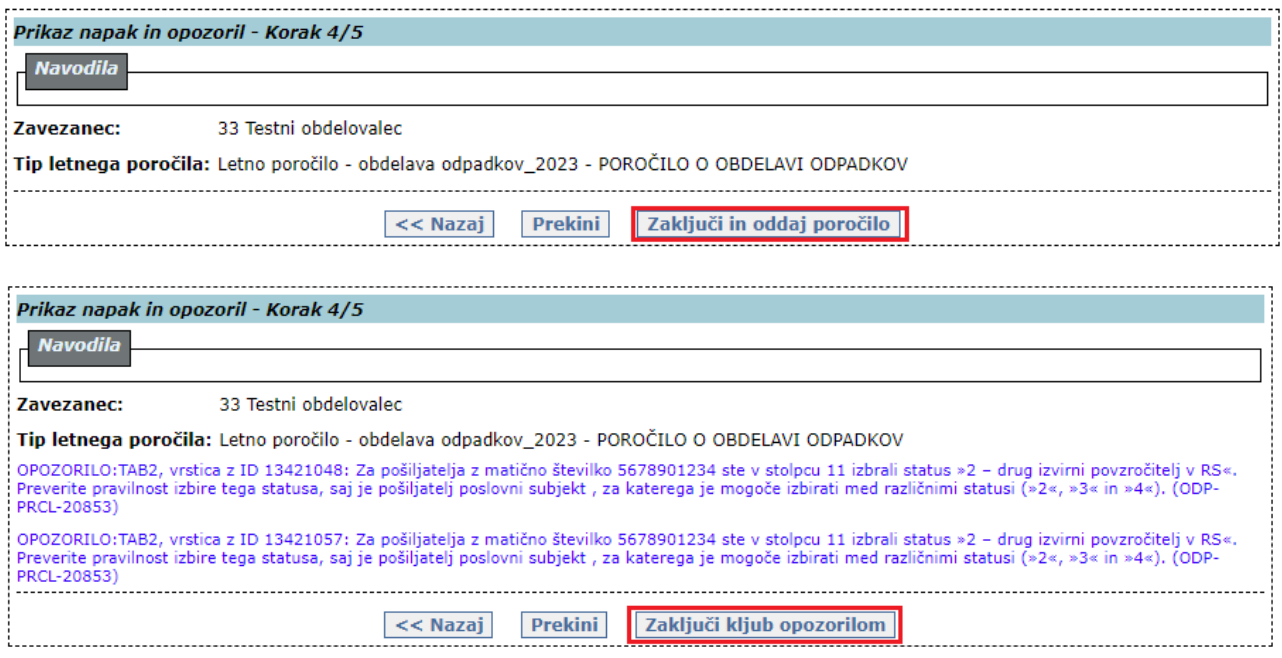

Odpre se **okno 5. KORAKA »***Zaključeno letno poročilo – Korak 5/5***«**.

### <span id="page-20-0"></span>**5. 5. KORAK:** *Zaključeno letno poročilo – Korak 5/5*

5.a V tem koraku si lahko izpišete oddano poročilo v pdf formatu s klikom na gumb »**Izpiši poročilo v PDF**«. To lahko storite tudi kadarkoli kasneje (glej točko 5.c).

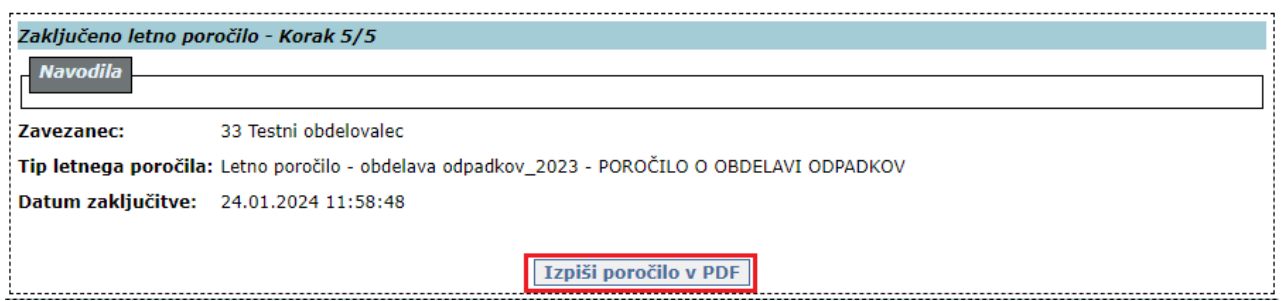

5.b V seznamu poročil (glej točko 1.a na str. 6) se oddano poročilo prikaže v novi vrstici. Oddano poročilo ima **Naziv** »Letno poročilo – obdelava odpadkov\_2023«, **Status** »ZAKLJUČEN« in **Način poročanja** »VNOS\_ZAVEZANEC«:

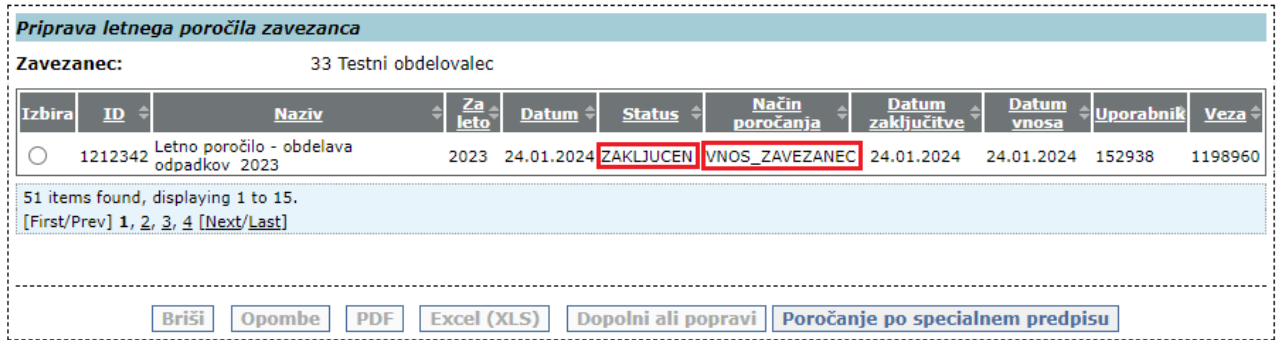

5.c Oddano poročilo si lahko kadarkoli izpišete, natisnete ali shranite na svoj računalnik v pdf ali xls formatu. V seznamu poročil poiščite vrstico, v kateri je poročilo z **nazivom** »Letno poročilo – obdelava odpadkov\_2023« s **statusom** »ZAKLJUCEN« in **načinom poročanja** »VNOS\_ZAVEZANEC«. V stolpcu **Izbira** kliknite v krogec, nato kliknite na gumb »**PDF**« ali »**Excel (XLS)**:

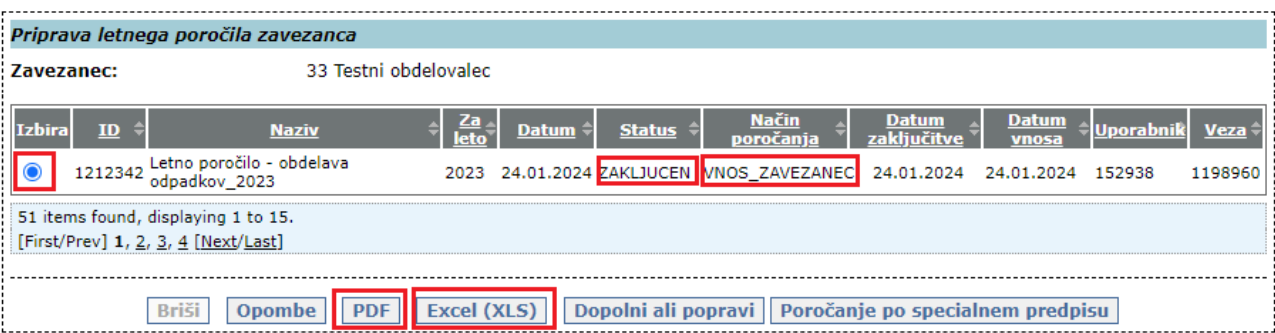

### <span id="page-21-0"></span>**III. PODATKI O OBDELAVI ODPADKOV, KI JIH JE TREBA VNESTI V APLIKACIJO IS-Odpadki**

#### <span id="page-21-1"></span>**1. Vsebina Tabele 1 »SKLADIŠČENJE ODPADKOV / SNOVI ALI PREDMETOV, NASTALIH V POSTOPKIH OBDELAVE V PRETEKLIH LETIH, STANJE NA DAN 1.1.«**

V **Tabeli 1** so že vpisani nekateri podatki o:

- odpadkih, ki so pred letom 2023 nastali pri vas v postopkih obdelave odpadkov in ste jih na začetku leta 2023 še vedno skladiščili (stanje skladišča na dan 1. 1. 2023), in
- snoveh in predmetih, ki so pred letom 2023 nastali pri vas v postopkih obdelave odpadkov in ste jih na začetku leta 2023 še vedno skladiščili (stanje skladišča na dan 1. 1. 2023).

Podatki so izpisani iz poročila ODP-obdelava za leto 2022. Preglejte vpisane podatke in jih po potrebi popravite. Obvezno vpišite vse manjkajoče podatke.

V to tabelo NE vpisujte podatkov o:

- odpadkih, ki ste jih prevzeli že leta 2022 ali še prej, vendar jih do konca leta 2022 niste obdelali, ampak ste jih na začetku leta 2023 še vedno skladiščili (neobdelani odpadki v skladišču, stanje na dan 1. 1. 2023) – **glej Tabelo 2**,
- odpadkih, ki jih leta 2023 niste obdelovali, ampak ste jih celo leto skladiščili (neobdelani odpadki v skladišču, stanje na dan 31. 12. 2023) – **glej Tabelo 4**,
- odpadkih, ki so nastali pri vas v postopkih obdelave odpadkov in jih niste oddali v nadaljnje ravnanje, ampak ste jih konec leta 2023 še vedno skladiščili (stanje skladišča na dan 31. 12. 2023) – **glej Tabelo 4**, in
- snoveh in predmetih, ki so nastali pri vas v postopkih obdelave odpadkov in ste jih na koncu leta 2023 še vedno skladiščili (stanje skladišča na dan 31. 12. 2023) – **glej Tabelo 4a**.

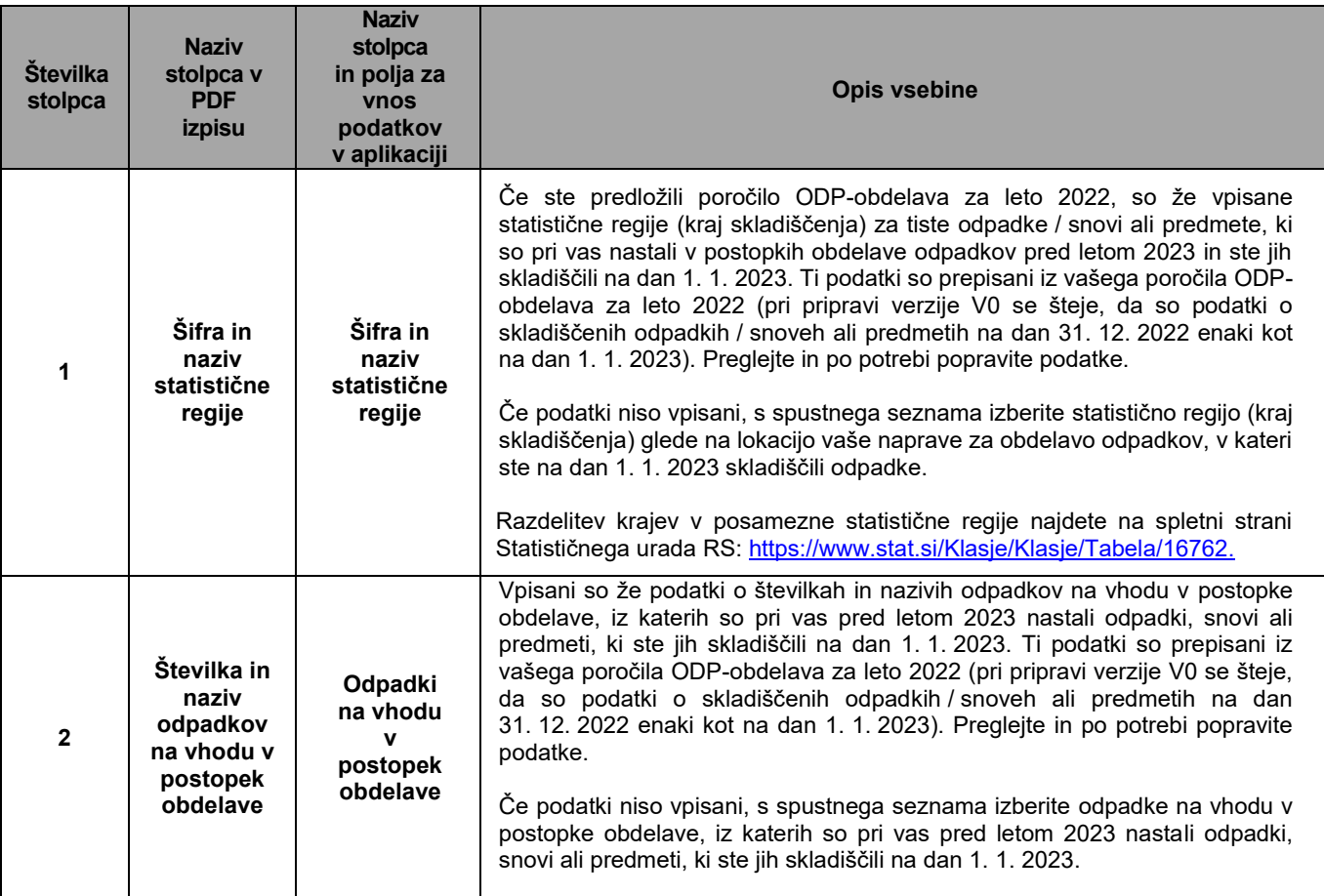

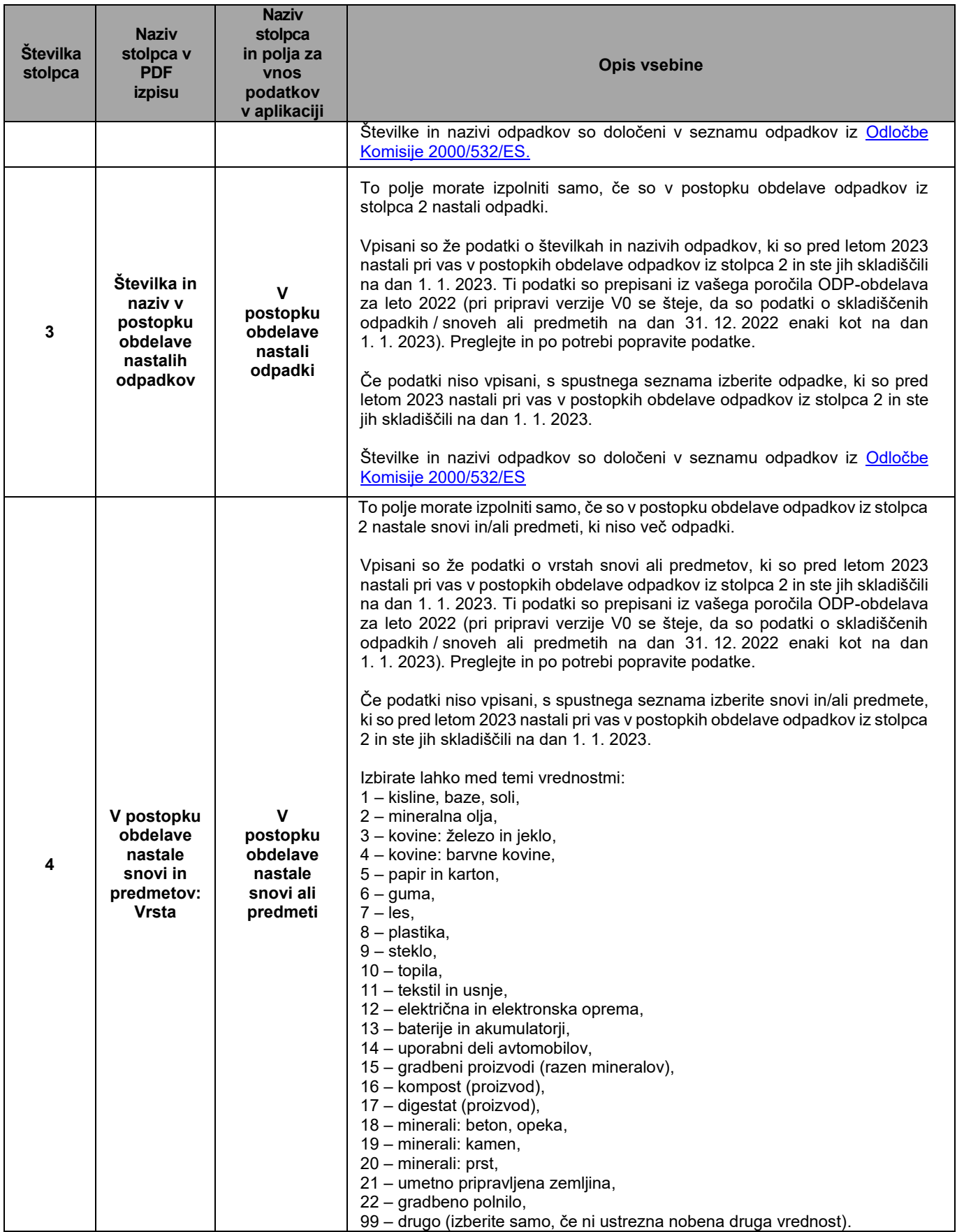

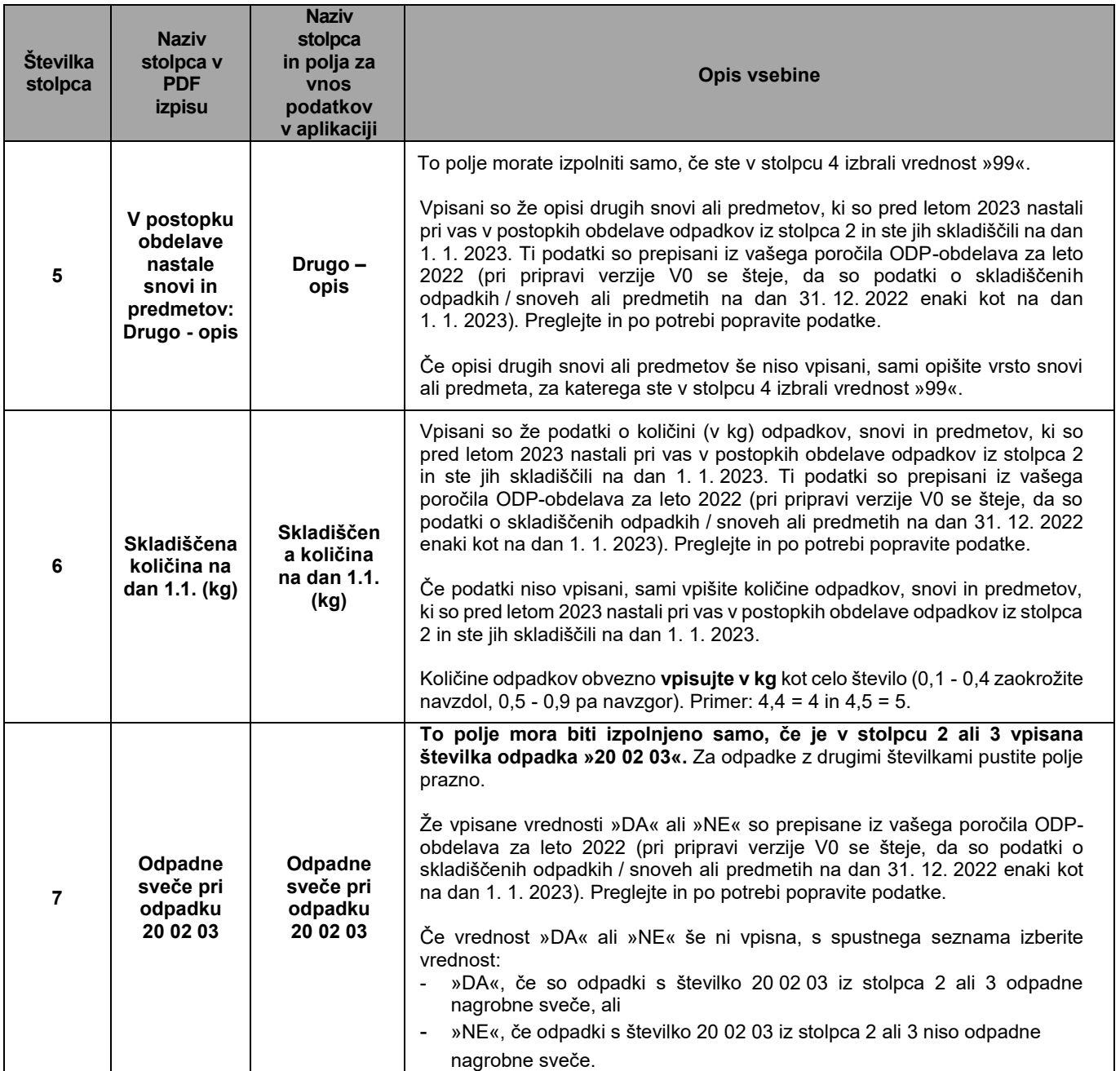

# <span id="page-24-0"></span>**2. Vsebina Tabele 2 »PREVZETI ODPADKI«**

V **Tabeli 2** so že vpisani nekateri podatki o odpadkih, ki:

- so vam bili leta 2023 oddani z evidenčnimi listi in
- ste jih prevzeli že pred letom 2023, vendar jih do konca leta 2022 niste obdelali, ampak ste jih na dan 1. 1. 2023 še vedno skladiščili (neobdelani odpadki v skladišču, stanje na dan 1. 1. 2023).

Podatki so izpisani z evidenčnih listov, ki so shranjeni v IS-Odpadki, in iz poročila za leto 2022. Preglejte vpisane podatke in jih po potrebi popravite. Obvezno vpišite vse manjkajoče podatke o vam prepuščenih odpadkih (brez evidenčnih listov), uvoženih odpadkih in lastnih odpadkih (samo v primeru, da imate OVD za obdelavo lastnih odpadkov).

**Pomembno:** V to tabelo ne vpisujte podatkov o odpadkih, ki ste jih zbrali kot zbiralec odpadkov. Podatke o teh odpadkih morate vpisati v poročilo ODP-zbiranje.

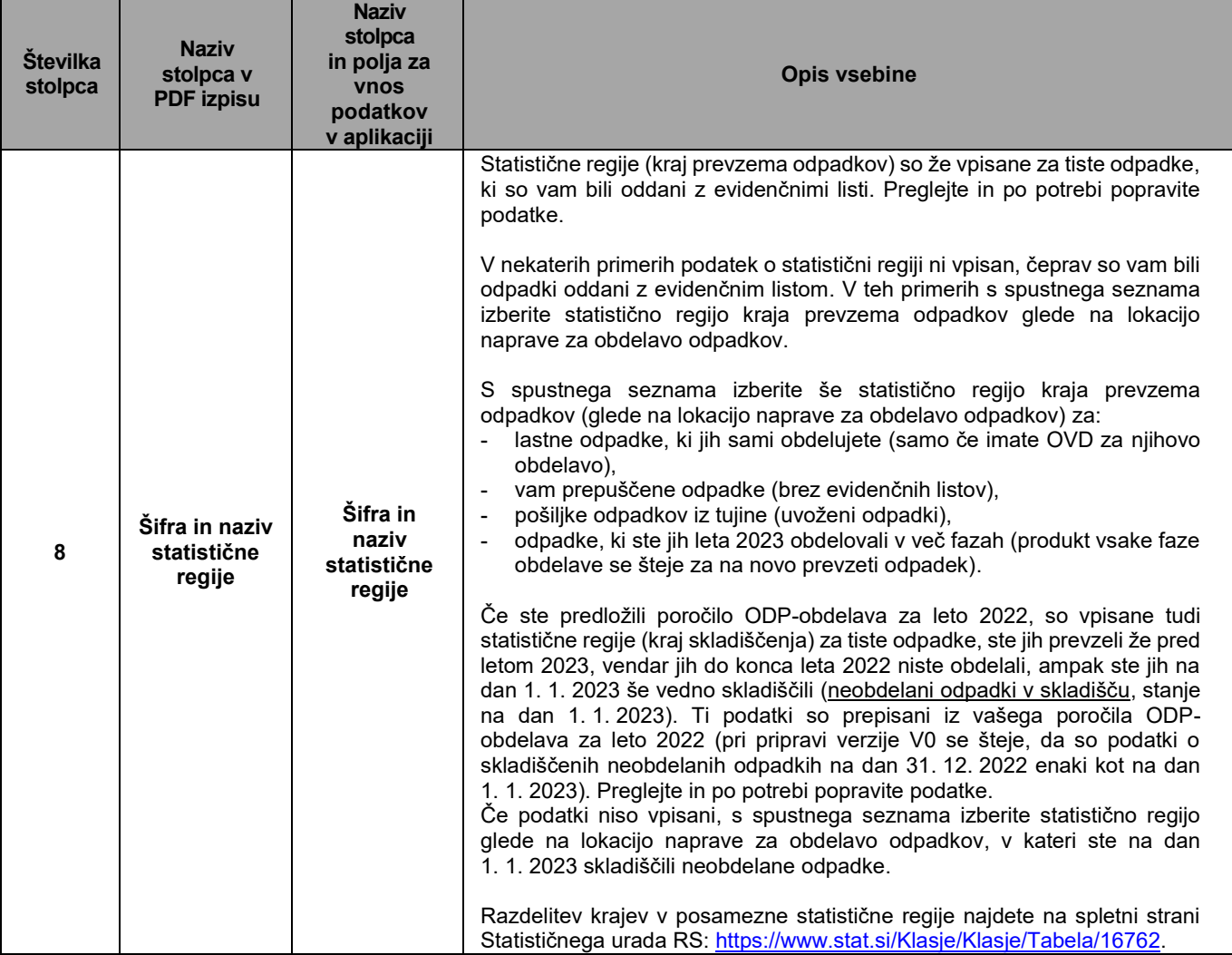

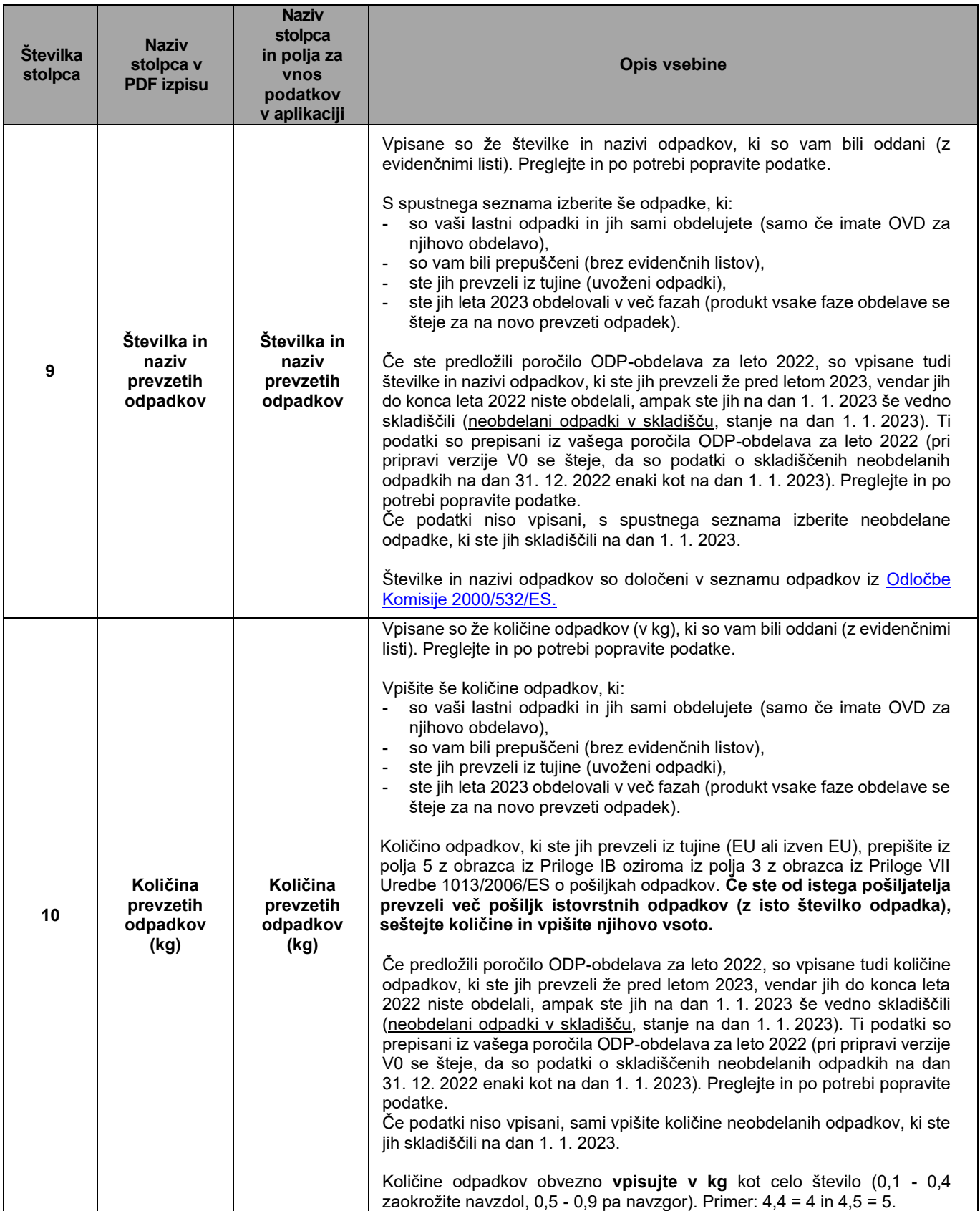

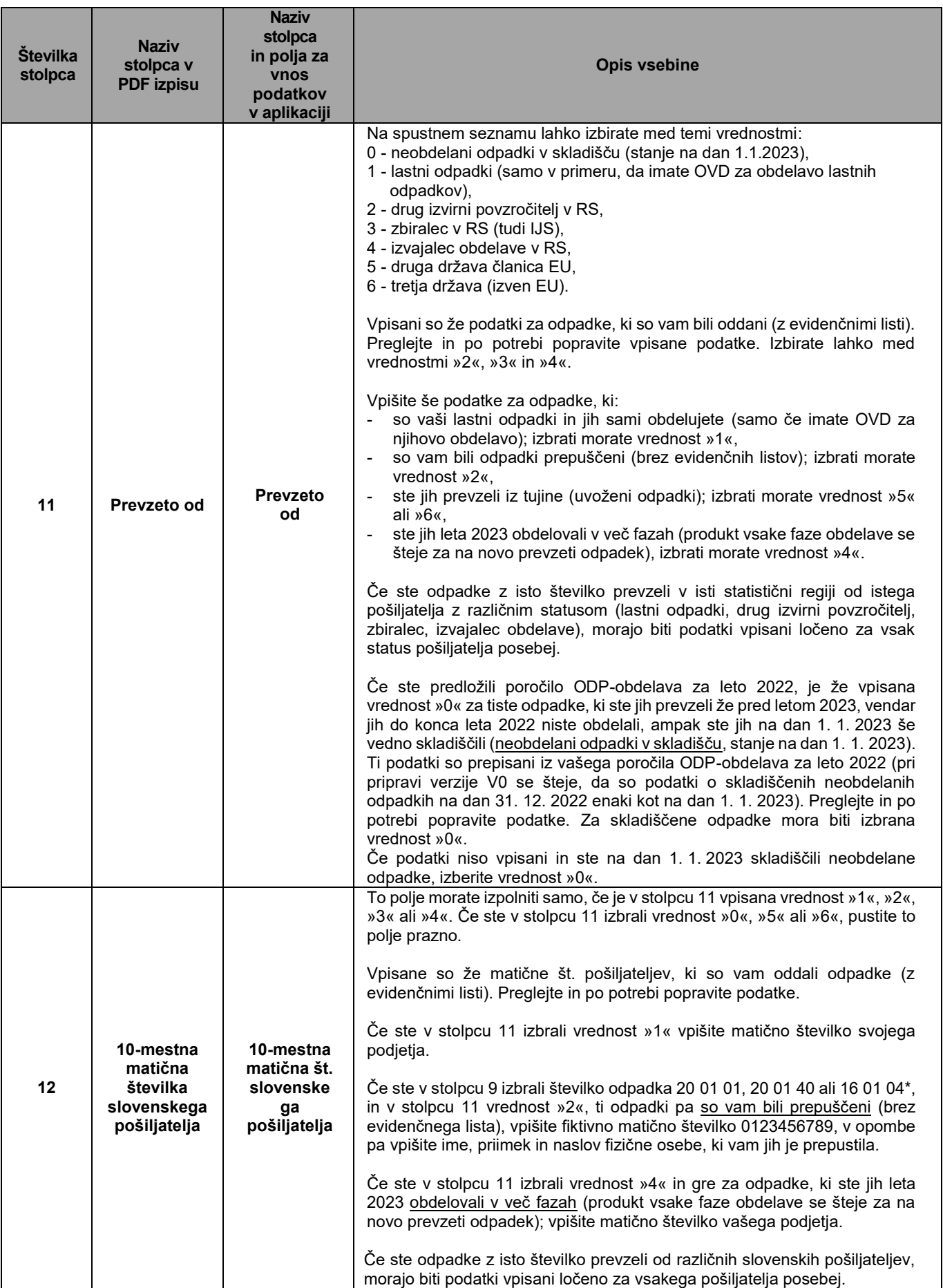

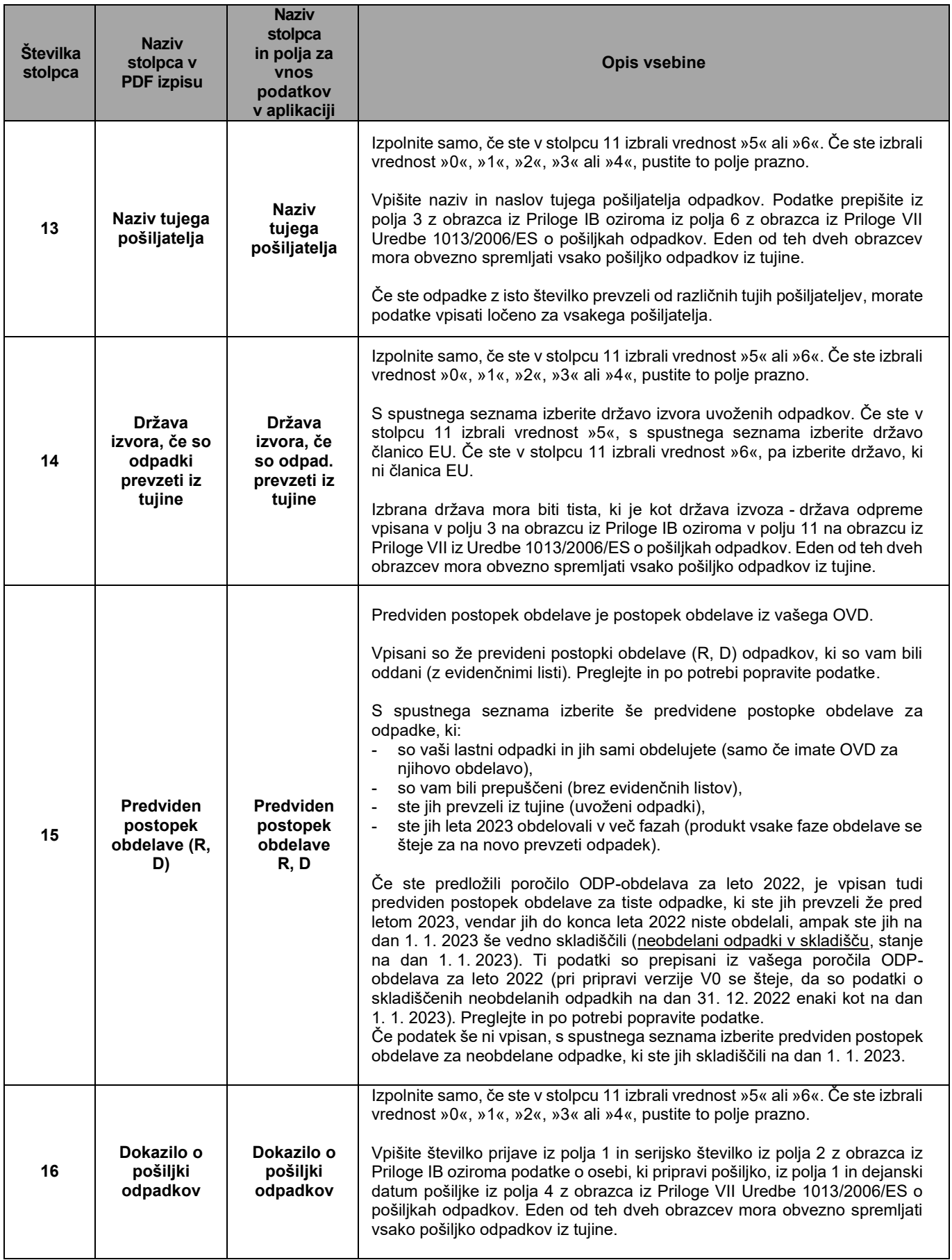

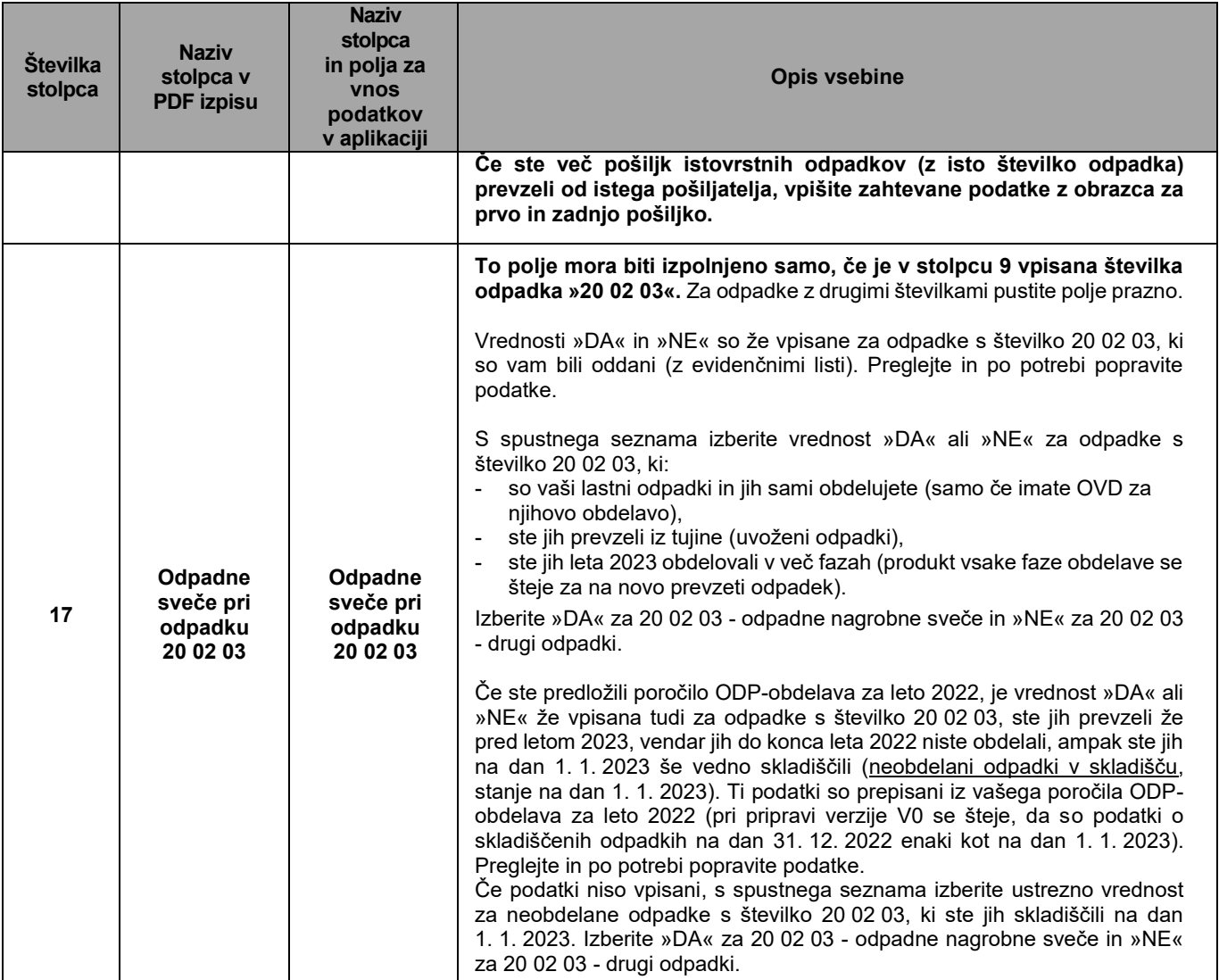

#### <span id="page-29-0"></span>**3. Vsebina Tabele 2a »PREVZETA IZRABLJENA VOZILA (IV) kategorij M1, N1 in trikolesna motorna vozila (L2e)«**

**Tabelo 2a** morate izpolniti samo upravljavci obratov za razstavljanje IV kategorij M1, N1 in trikolesna motorna vozila (L2e), ki niso vključeni v skupni načrt ravnanja z IV.

Evidenca obratov za razstavljanje IV, ki niso vključeni v skupni načrt: <https://www.gov.si/assets/ministrstva/MOPE/Okolje/Odpadki/Podatki/Samostojni-obrati-za-razstavljanje-izrabljenih-vozil-in-pripadajoca-zbiralna-mesta.pdf>

**Podatki niso predizpolnjeni.** Obvezno vpišite vse zahtevane podatke. **Vpisujte samo podatke o IV kategorij M1, N1 in trikolesna motorna vozila (L2e).**

#### **Ta tabela nadomešča Tabelo 1 in Tabelo 2 z obrazca poročila IV\_obrat**.

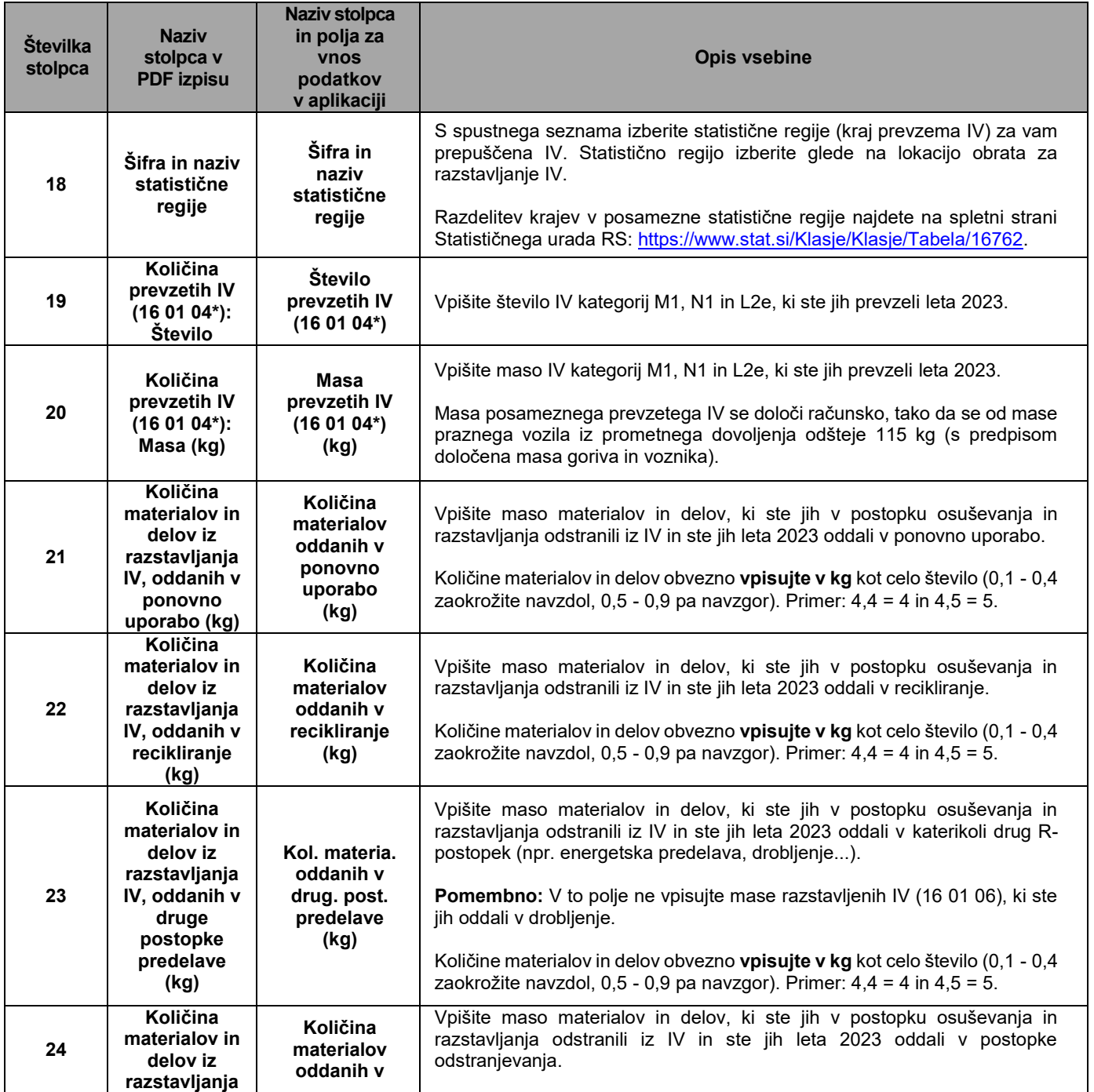

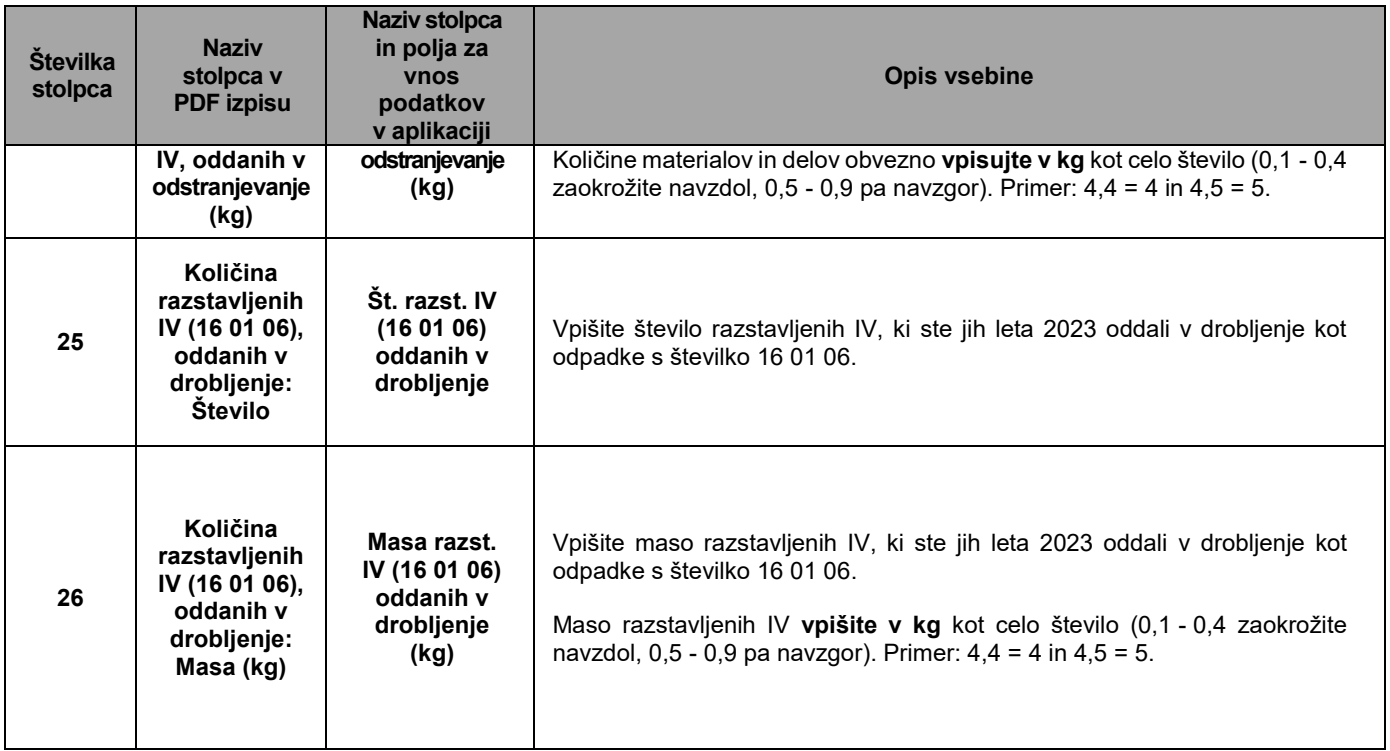

**Razstavljena IV so tista IV kategorij M1, N1 in L2e, ki ste jih osušili in razstavili (iz njih ste odstranili nevarne sestavne dele in materiale, dele za ponovno uporabo, dele za recikliranje in dele, ki so škodljivi ali nevarni za okolje.**

# <span id="page-31-0"></span>**4. Vsebina Tabele 3 »OBDELAVA PREVZETIH ODPADKOV«**

V **Tabelo 3** vpišite podatke o odpadkih na vhodu v postopke obdelave in postopkih njihove obdelave (R, D, BO – brez obdelave).

**Podatki niso predizpolnjeni.** Obvezno vpišite vse zahtevane podatke.

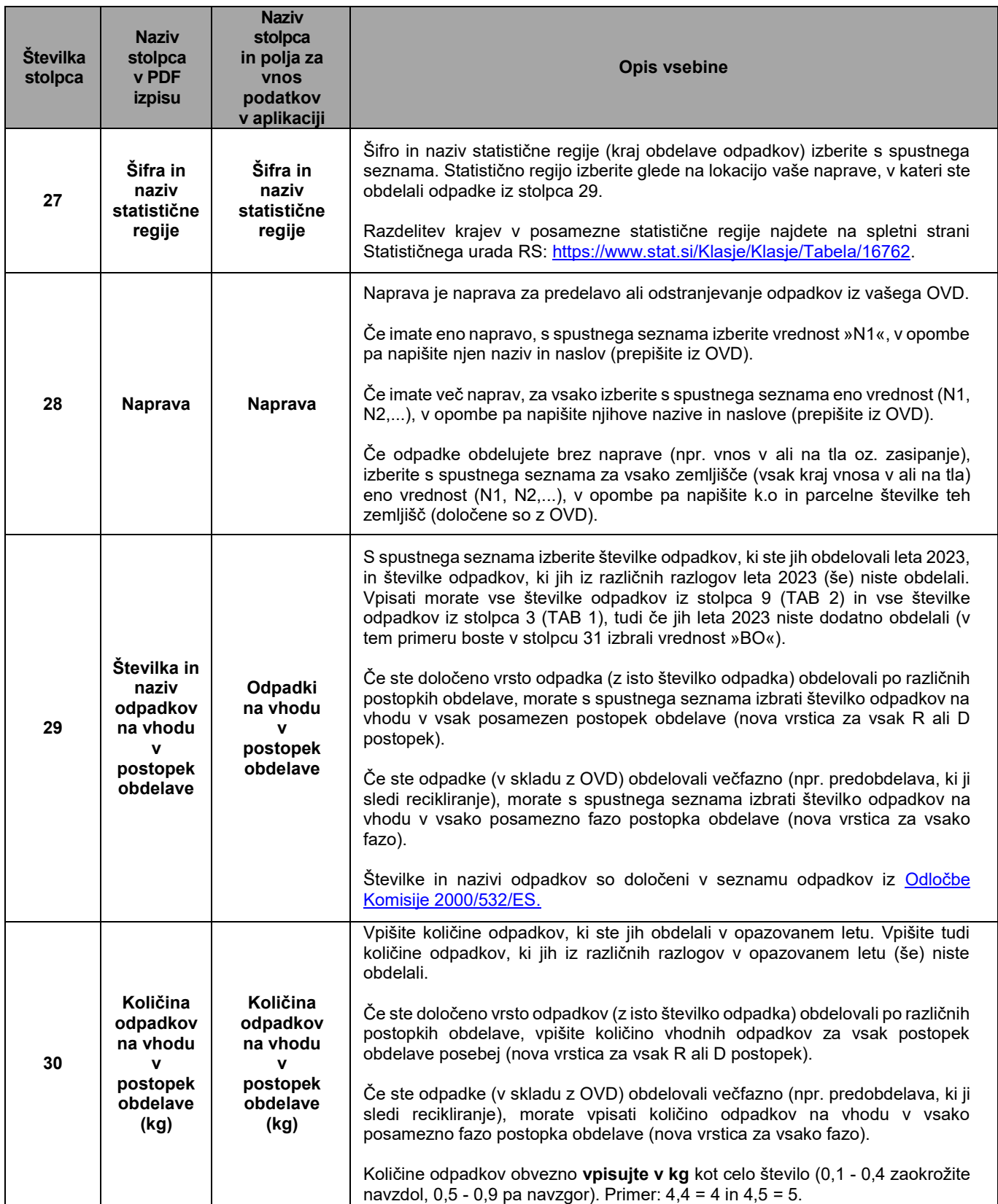

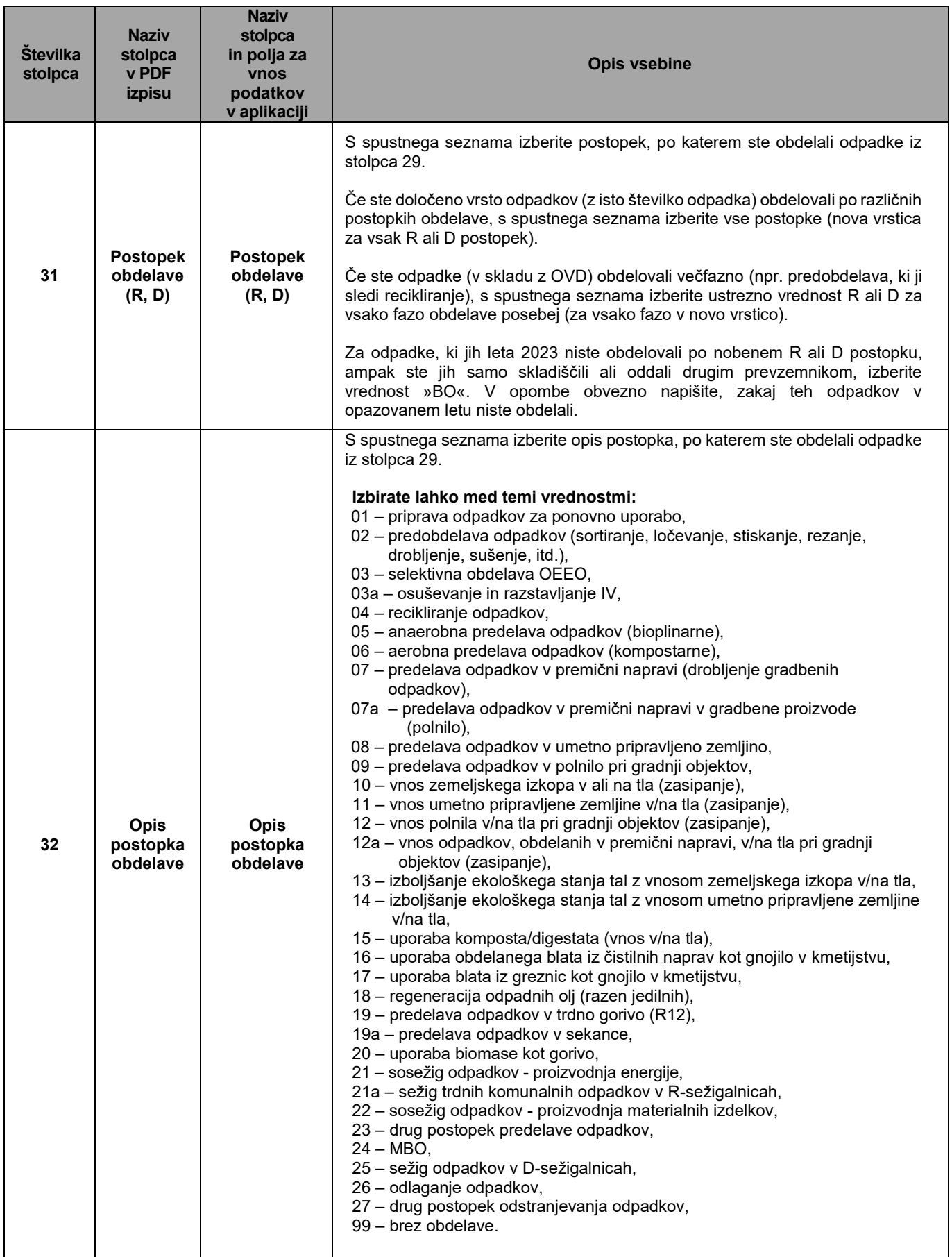

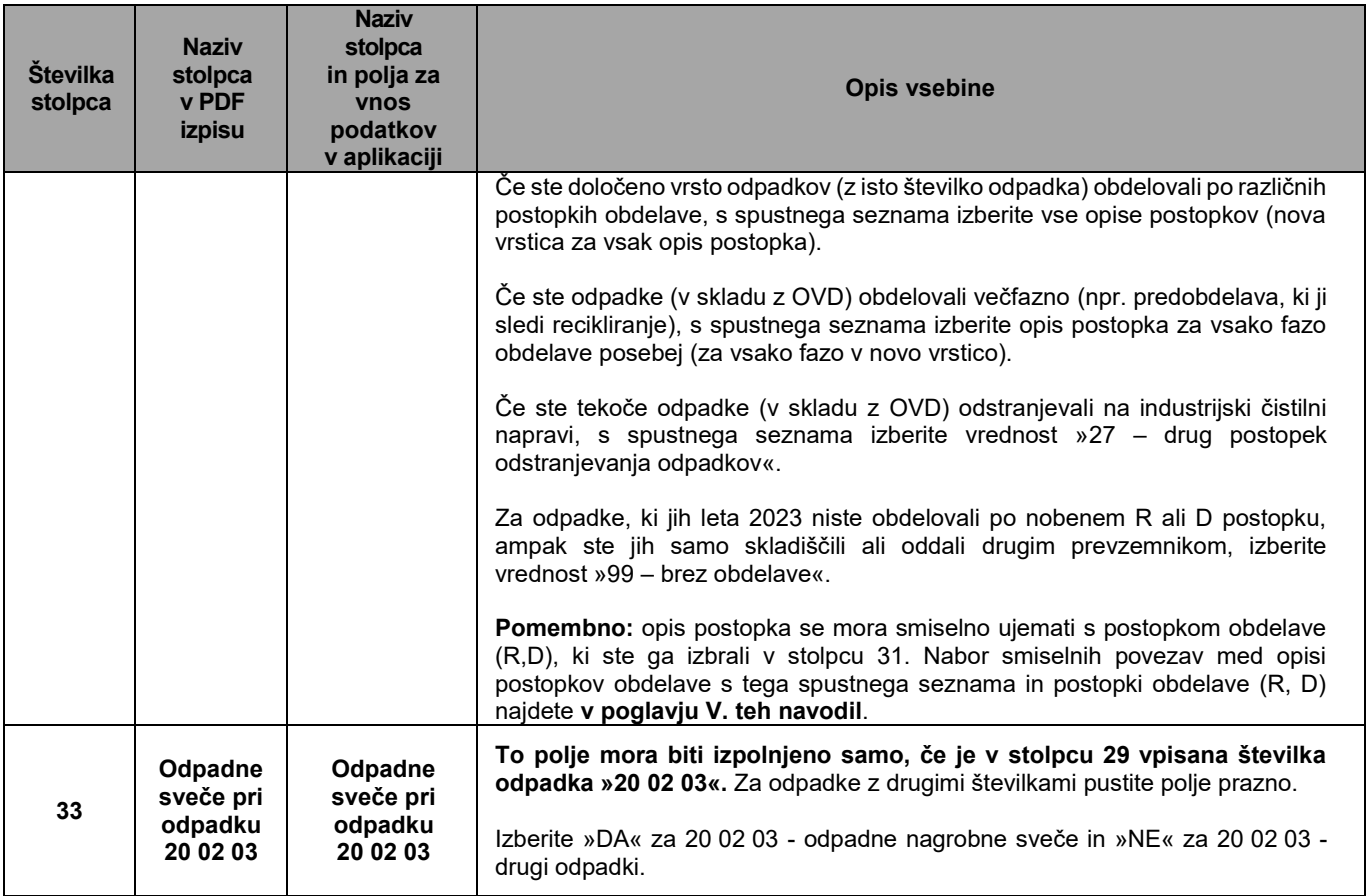

#### <span id="page-34-0"></span>**5. Vsebina Tabele 4 »RAVNANJE Z ODPADKI, KI SO NASTALI V POSTOPKU OBDELAVE, IN RAVNANJE Z NEOBDELANIMI ODPADKI«**

V **Tabelo 4** vpišite podatke o odpadkih, ki so pri vas nastali v postopkih obdelave odpadkov, njihovih prevzemnikih in predvidenih nadaljnjih postopkih njihove obdelave.

V to tabelo morate vpisati tudi podatke o odpadkih, ki:

- so pri vas nastali v postopkih obdelave (R, D) in ste jih na koncu leta 2023 še vedno skladiščili (stanje skladišča na dan 31. 12. 2023), in
- jih leta 2023 (še) niste obdelali, ampak ste jih celo leto skladiščili (stanje skladišča na dan 31. 12. 2023).

**Podatki niso predizpolnjeni.** Obvezno vpišite vse zahtevane podatke.

**Pomembno:** V to tabelo ne vpisujte podatkov o odpadkih, ki ste jih v nadaljnje ravnanje oddali kot zbiralec odpadkov. Podatke o teh odpadkih morate vpisati v poročilo ODP-zbiranje. V to tabelo tudi ne vpisujte podatkov o odpadkih, ki ste jih v nadaljnje ravnanje oddali kot njihov izvirni povzročitelj. Podatke o teh odpadkih morate vpisati v poročilo ODP-nastajanje.

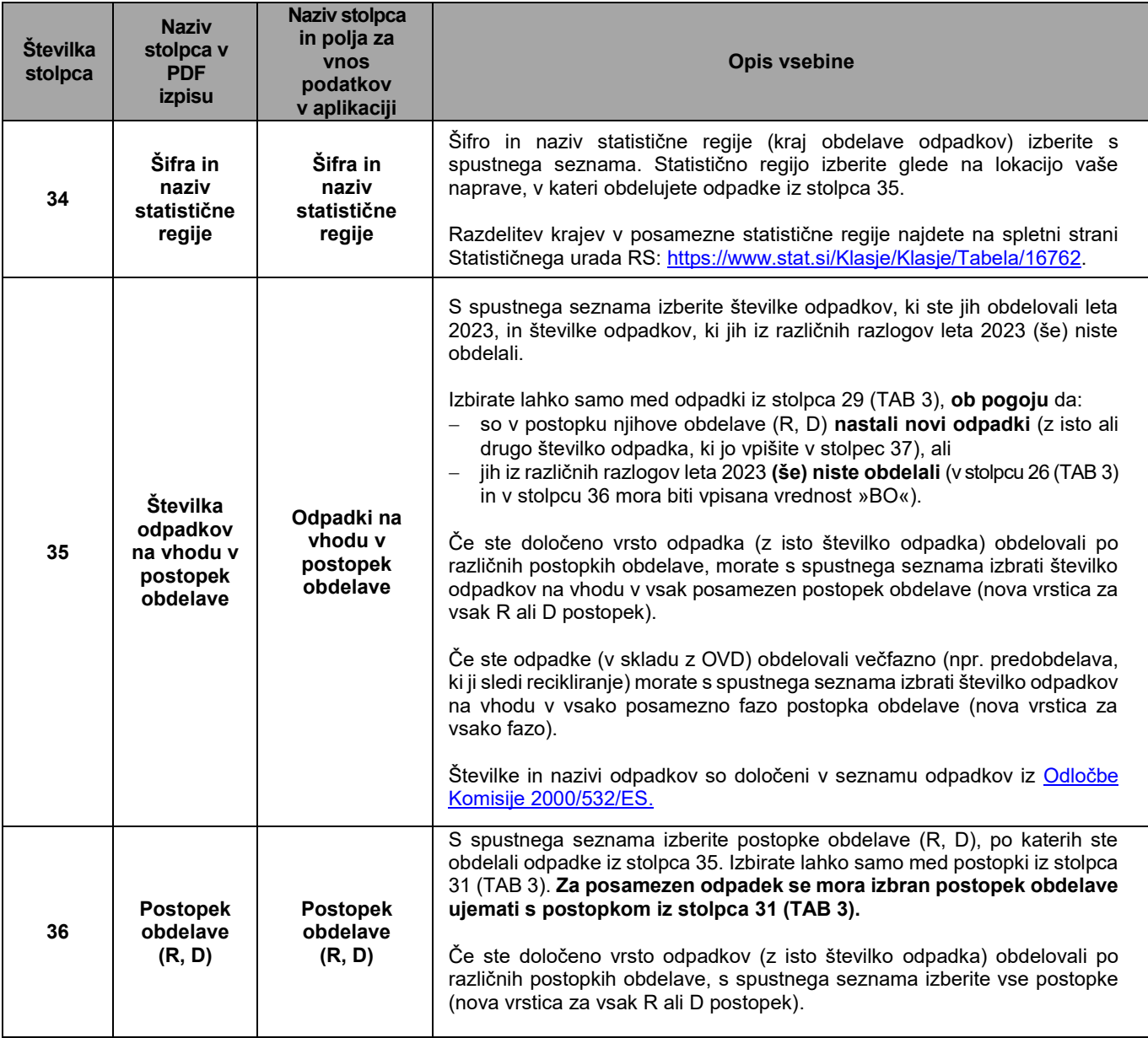

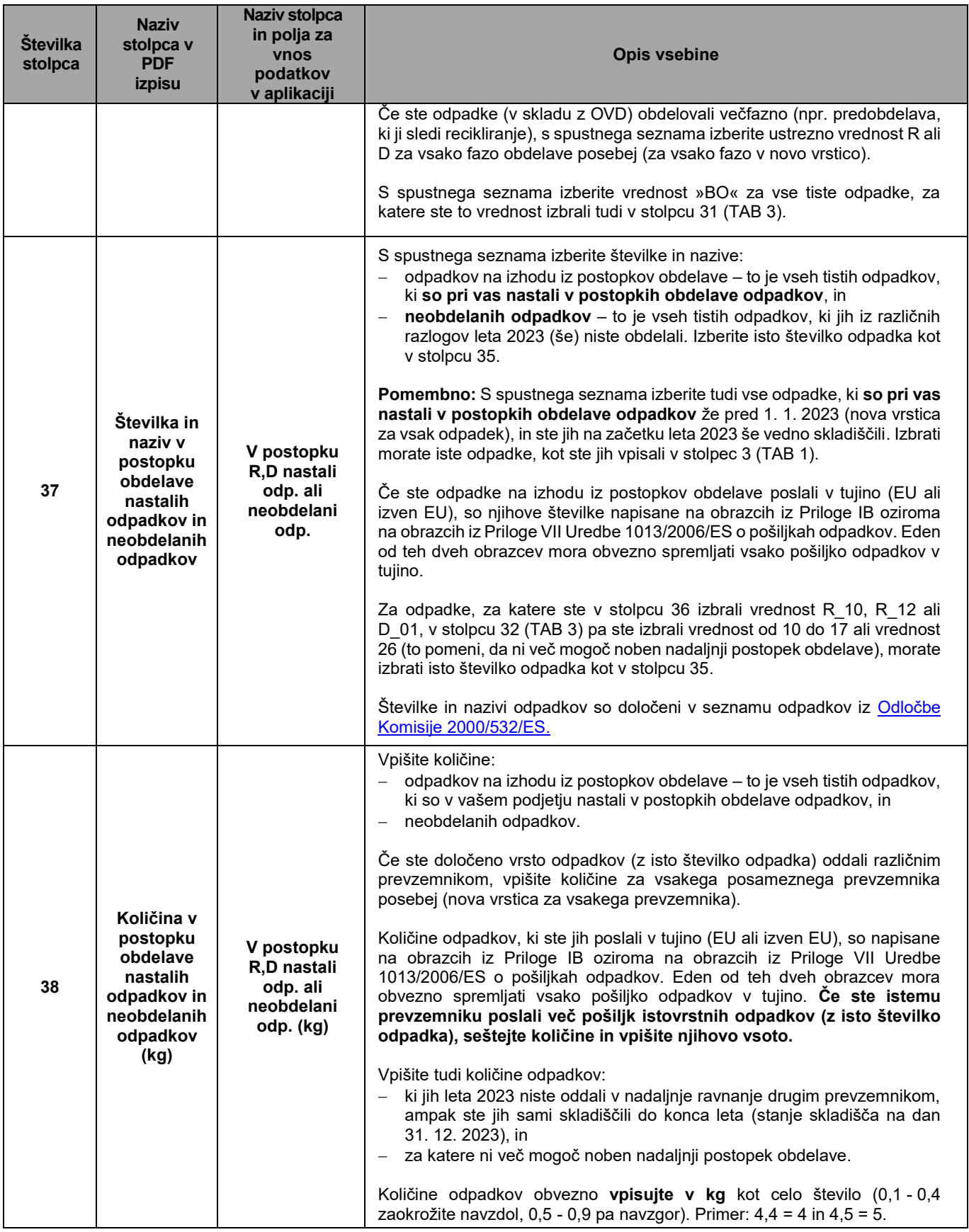

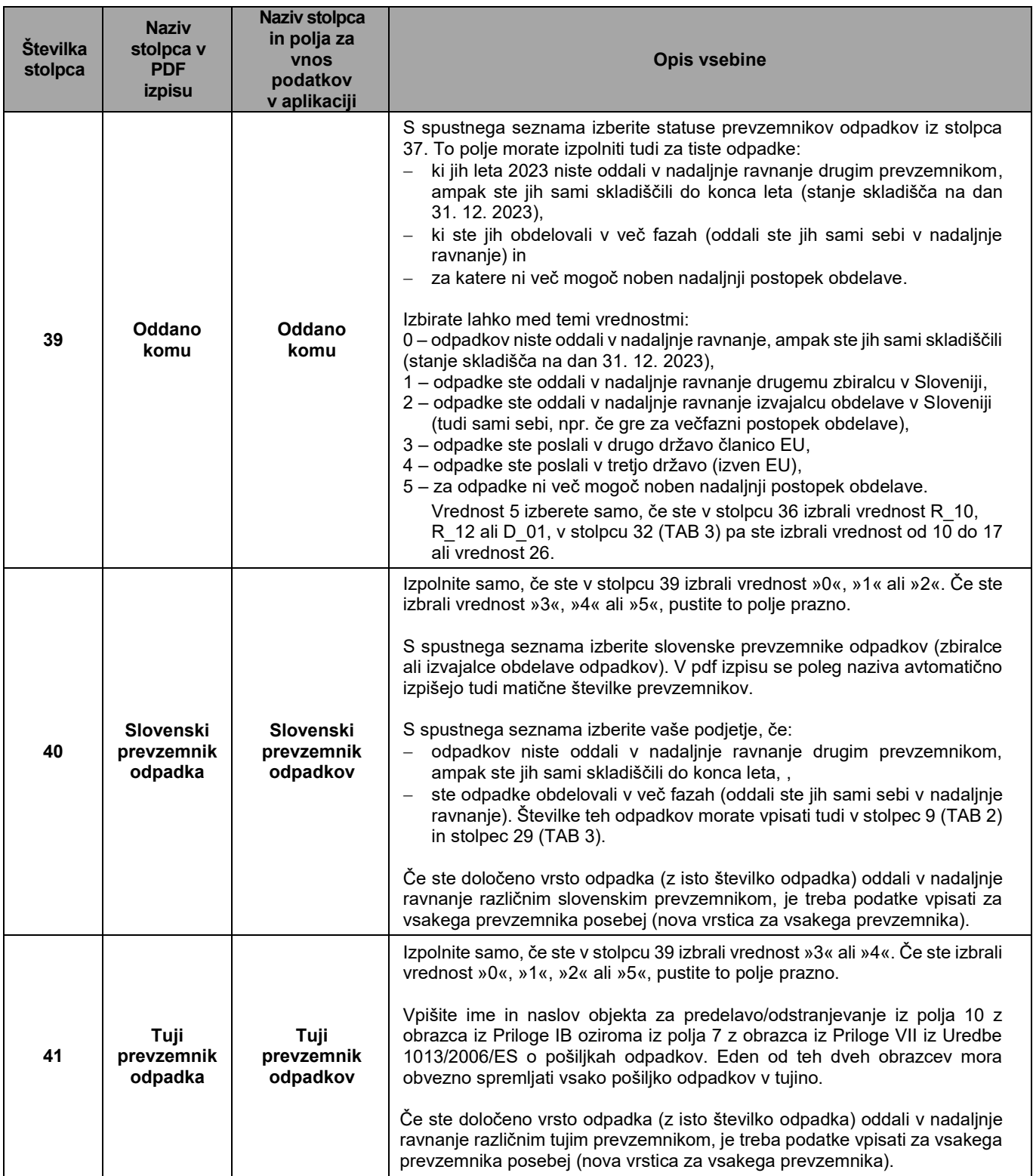

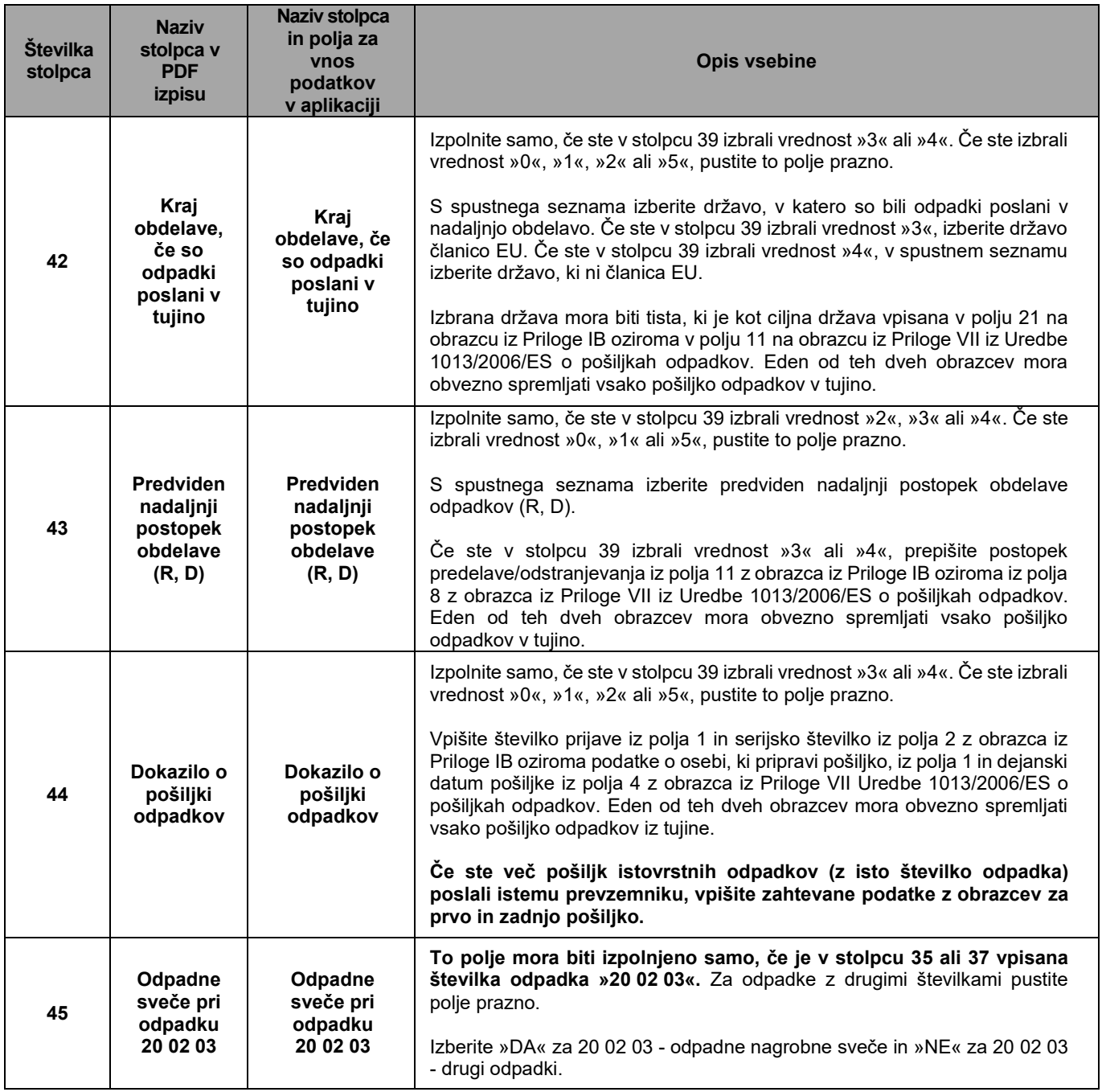

# <span id="page-38-0"></span>**6. Vsebina Tabele 4a »RAVNANJE S PRODUKTI OBDELAVE, KI NISO VEČ ODPADKI«**

V **Tabelo 4a** vpišite podatke o snoveh in predmetih, ki niso več odpadki, ki so pri vas nastali v postopkih obdelave odpadkov, in njihovih uporabnikih.

V to tabelo morate vpisati tudi podatke o tistih snoveh in predmetih, ki niso več odpadki:

- ki so pri vas nastali v postopkih obdelave odpadkov že v preteklih letih (pred 1. 1. 2023), na trg / v uporabo pa ste jih dali šele leta 2023, in njihovih uporabnikih, ter
- ki jih do konca leta 2023 še niste dali na trg / v uporabo, ampak ste jih skladiščili (stanje skladišča na dan 31. 12. 2023).

**Podatki niso predizpolnjeni.** Obvezno vpišite vse zahtevane podatke.

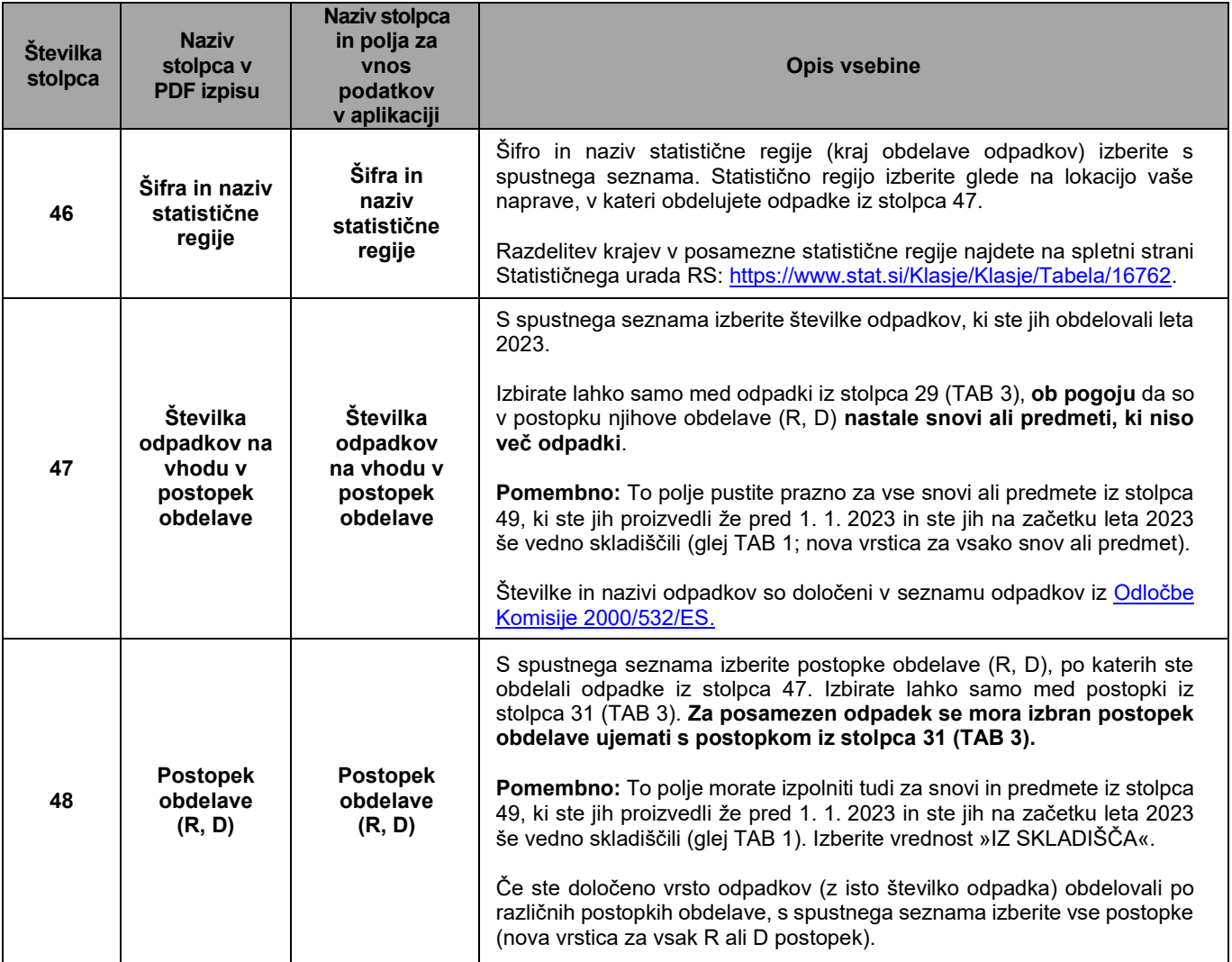

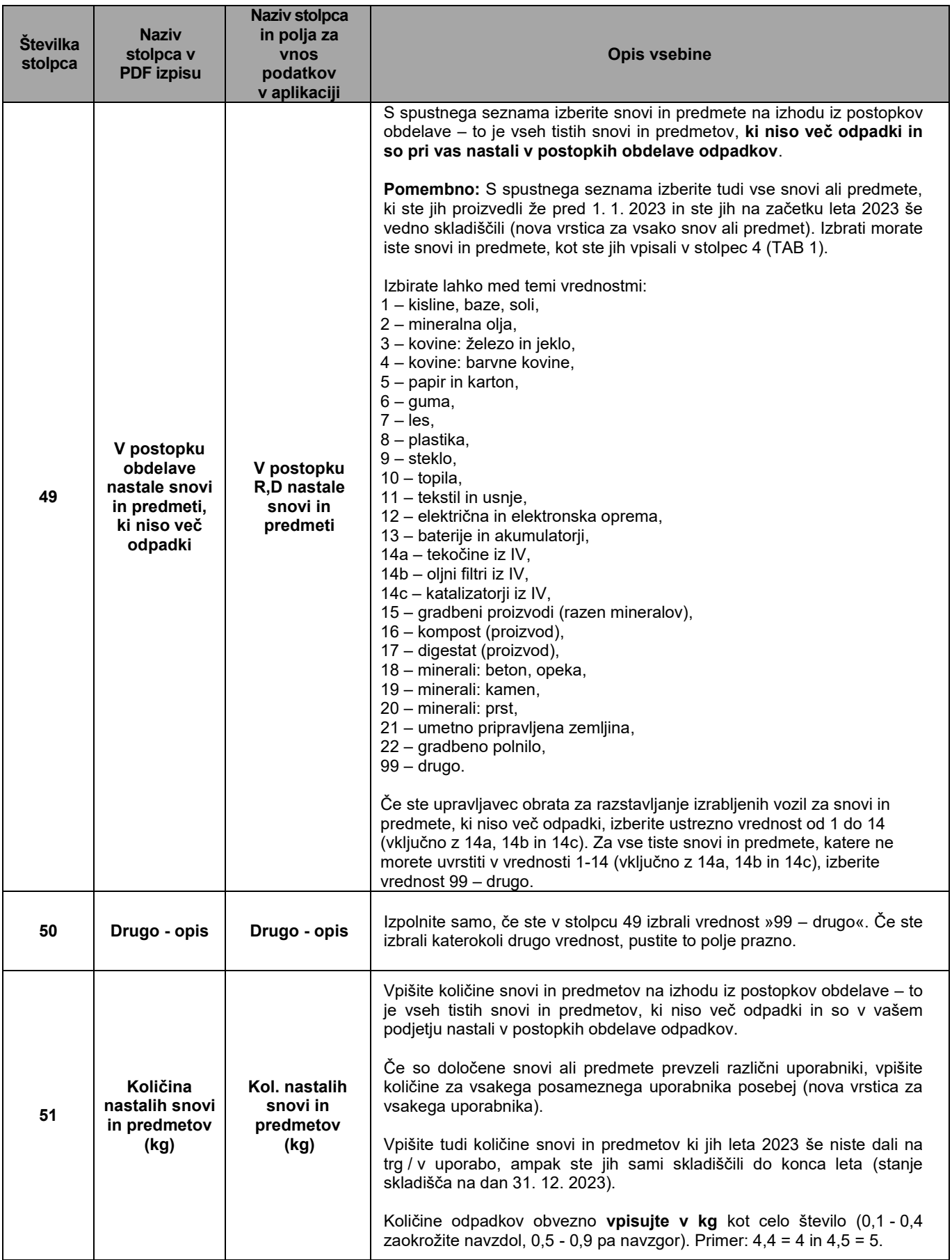

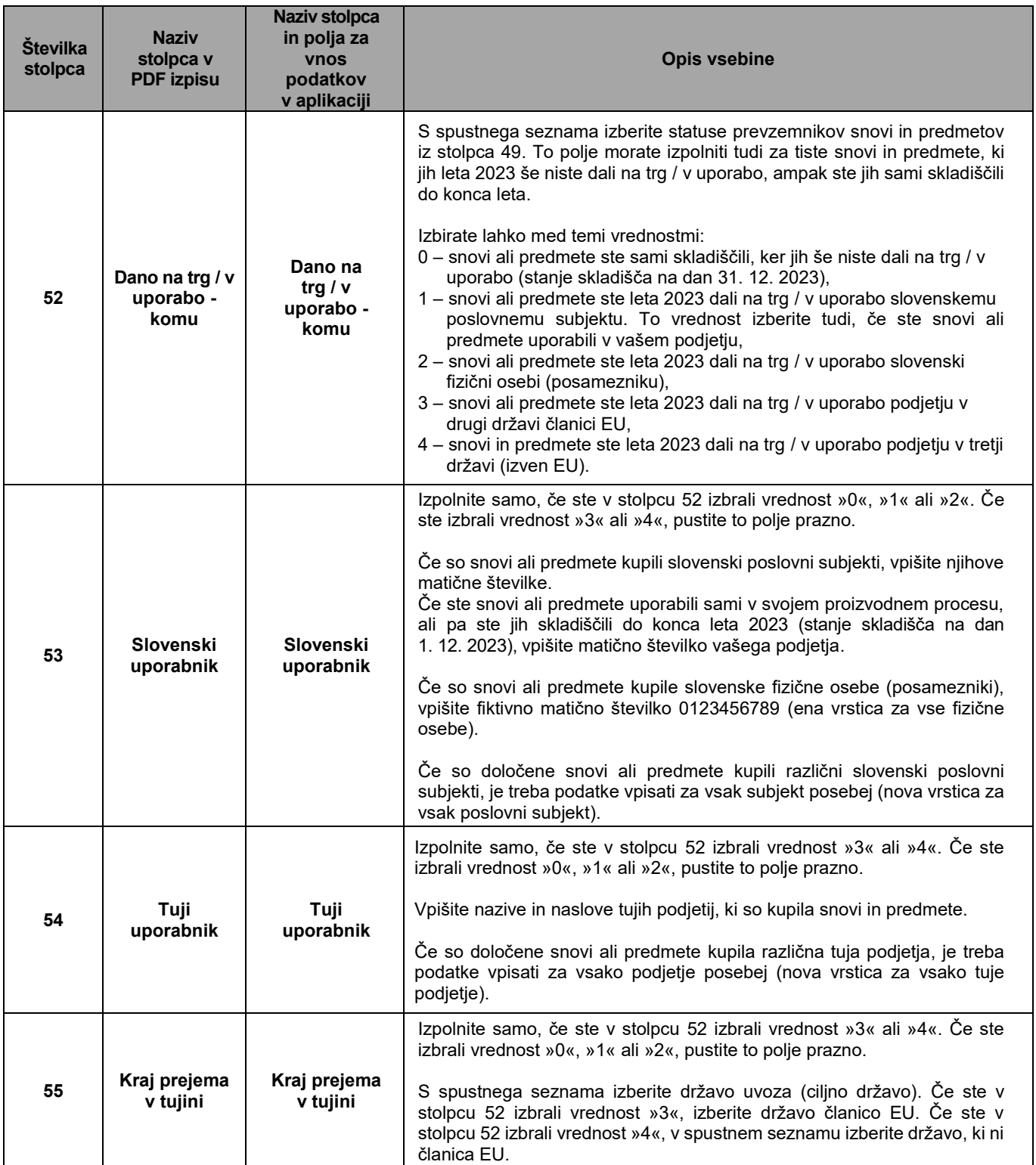

#### <span id="page-41-0"></span>**7. Vsebina Tabele 4b »MATERIALI, NASTALI PRI DROBLJENJU RAZSTAVLJENIH IZRABLJENIH VOZIL (IV)«**

**Tabelo 4b** morate izpolniti samo upravljavci obratov za razstavljanje IV kategorij M1, N1 in trikolesna motorna vozila (L2e), ki niso vključeni v skupni načrt ravnanja z IV.

Evidenca obratov za razstavljanje IV, ki niso vključeni v skupni načrt: <https://www.gov.si/assets/ministrstva/MOPE/Okolje/Odpadki/Podatki/Samostojni-obrati-za-razstavljanje-izrabljenih-vozil-in-pripadajoca-zbiralna-mesta.pdf>

**Podatki niso predizpolnjeni.** Obvezno vpišite vse zahtevane podatke. Vpisujte samo podatke o IV kategorij M1, N1 in trikolesna motorna vozila (L2e).

#### **Ta tabela nadomešča Tabelo 3 z obrazca poročila IV\_obrat**.

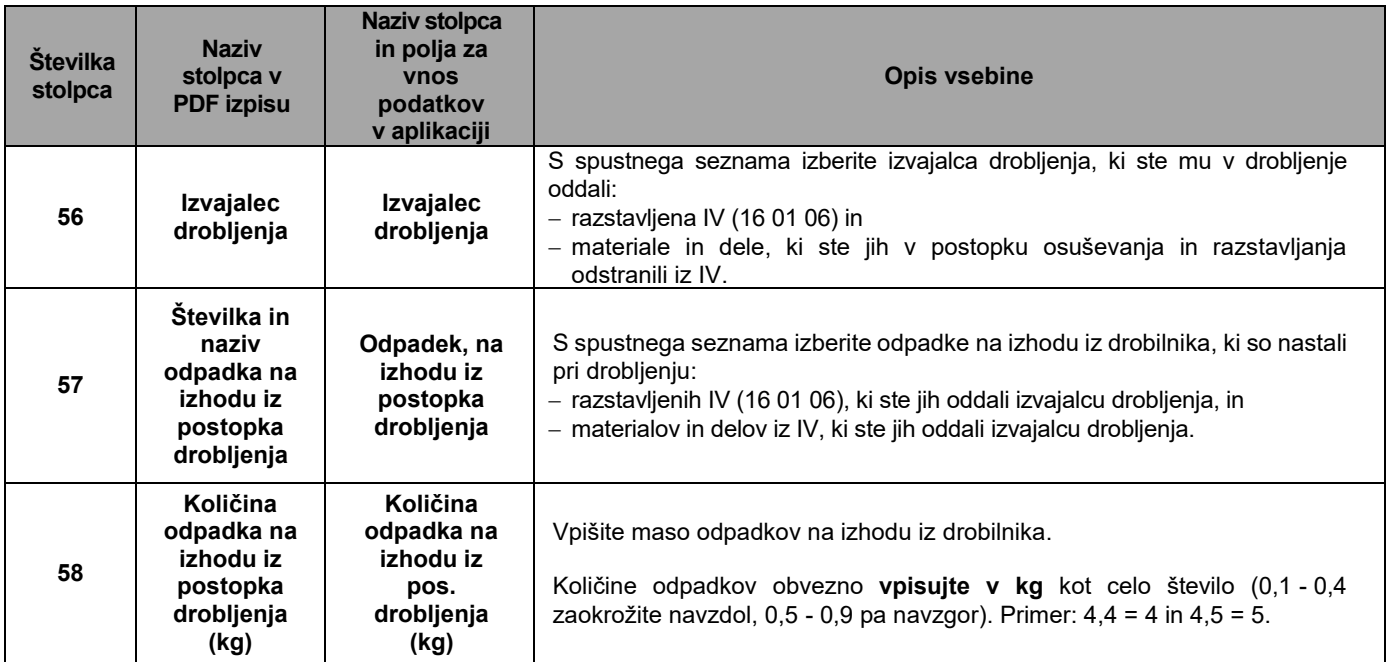

**Razstavljena IV so tista IV kategorij M1, N1 in L2e, ki ste jih osušili in razstavili (iz njih ste odstranili nevarne sestavne dele in materiale, dele za ponovno uporabo, dele za recikliranje in dele, ki so škodljivi ali nevarni za okolje.**

# <span id="page-42-0"></span>**8. Vsebina Tabele 5 »MEHANSKO-BIOLOŠKA OBDELAVA MEŠANIH KOMUNALNIH ODPADKOV, LOČENO PO OBČINAH IZVORA«**

**Tabelo 5** morate izpolniti samo izvajalci obvezne občinske gospodarske javne službe obdelave mešanih komunalnih odpadkov - upravljavci centrov za ravnanje s komunalnimi odpadki (MBO).

**Podatki niso predizpolnjeni.** Obvezno vpišite vse zahtevane podatke.

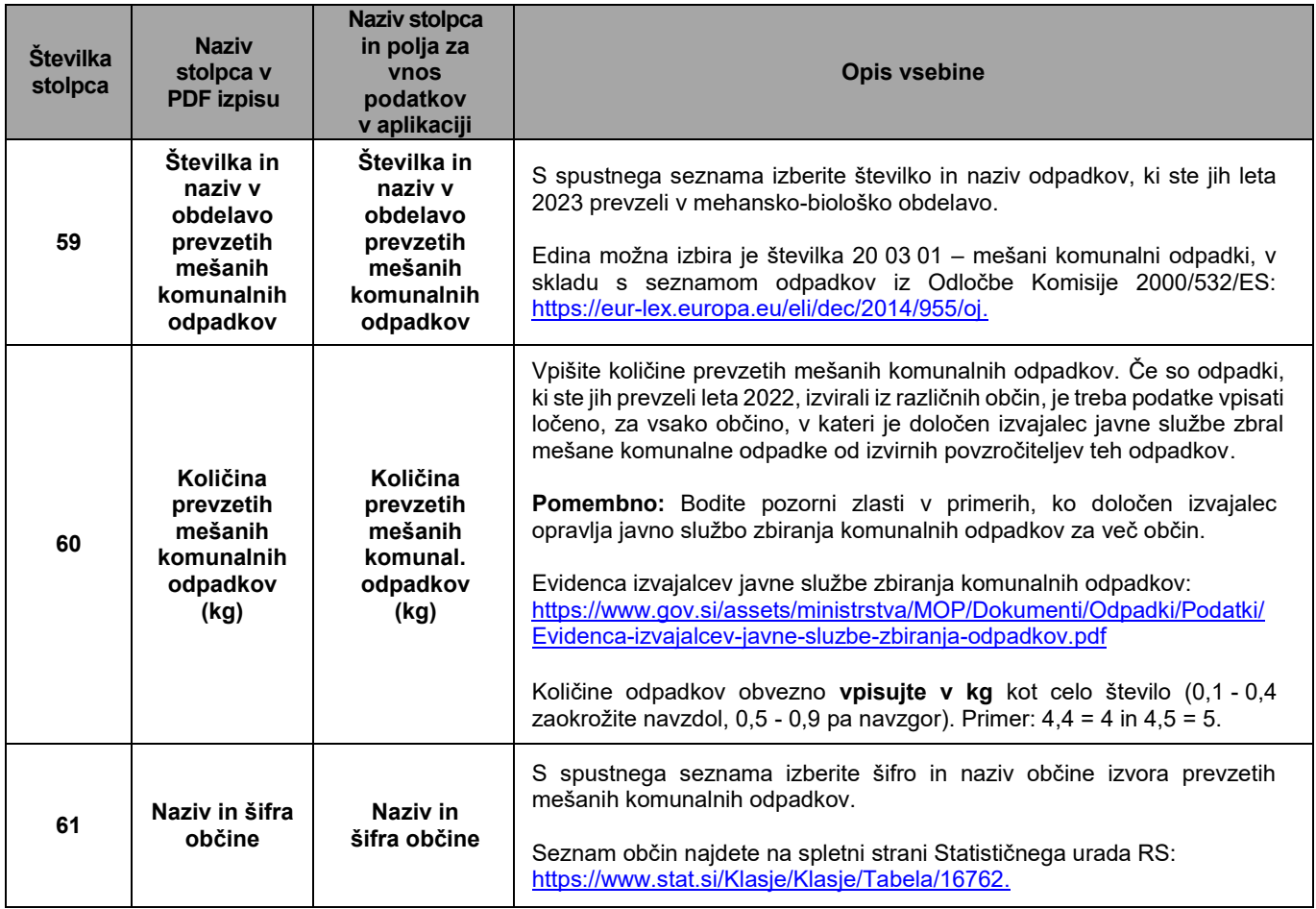

# <span id="page-43-0"></span>**9. Vsebina Tabele 6 »RAZLIKA V MASI MED VHODNIMI KOLIČINAMI ODPADKOV IN KOLIČINAMI PRODUKTOV OBDELAVE«**

V **Tabelo 6** vpišite razliko v masi zaradi izgub ali zaradi dodajanja drugih snovi (ki niso odpadki) med postopkom obdelave odpadkov.

**Podatki niso predizpolnjeni.** Obvezno vpišite vse zahtevane podatke.

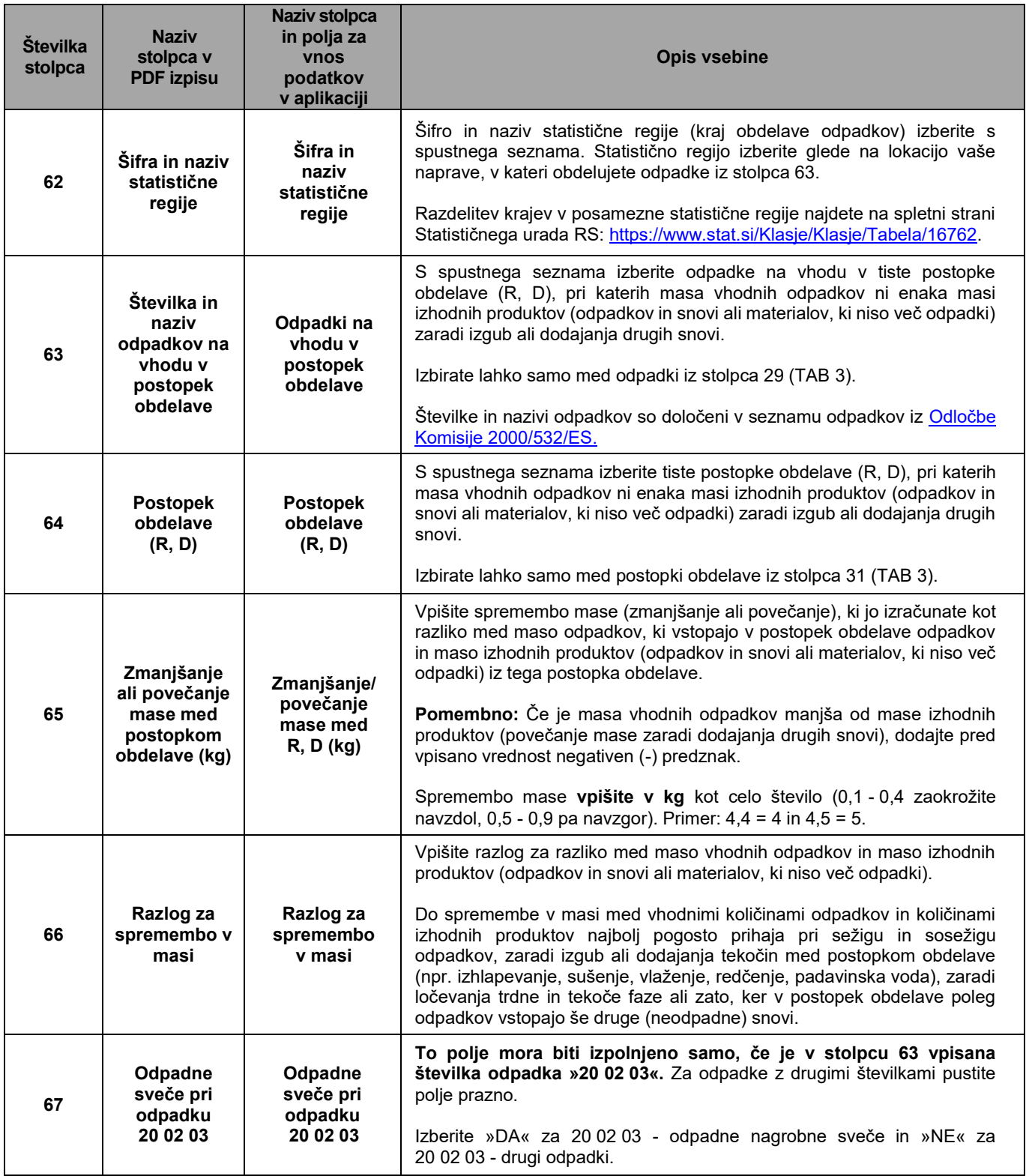

# <span id="page-44-0"></span>**10.Vsebina Tabele 7 »ZMOGLJIVOST IN STANJE ODLAGALIŠČA«**

**Tabelo 7** morate izpolniti samo upravljavci odlagališč odpadkov. V tabeli so že vpisani nekateri podatki o zmogljivosti in stanju odlagališča. Podatki so izpisani iz poročila za leto 2022.

Preglejte vpisane podatke in jih po potrebi popravite. Obvezno vpišite vse manjkajoče podatke.

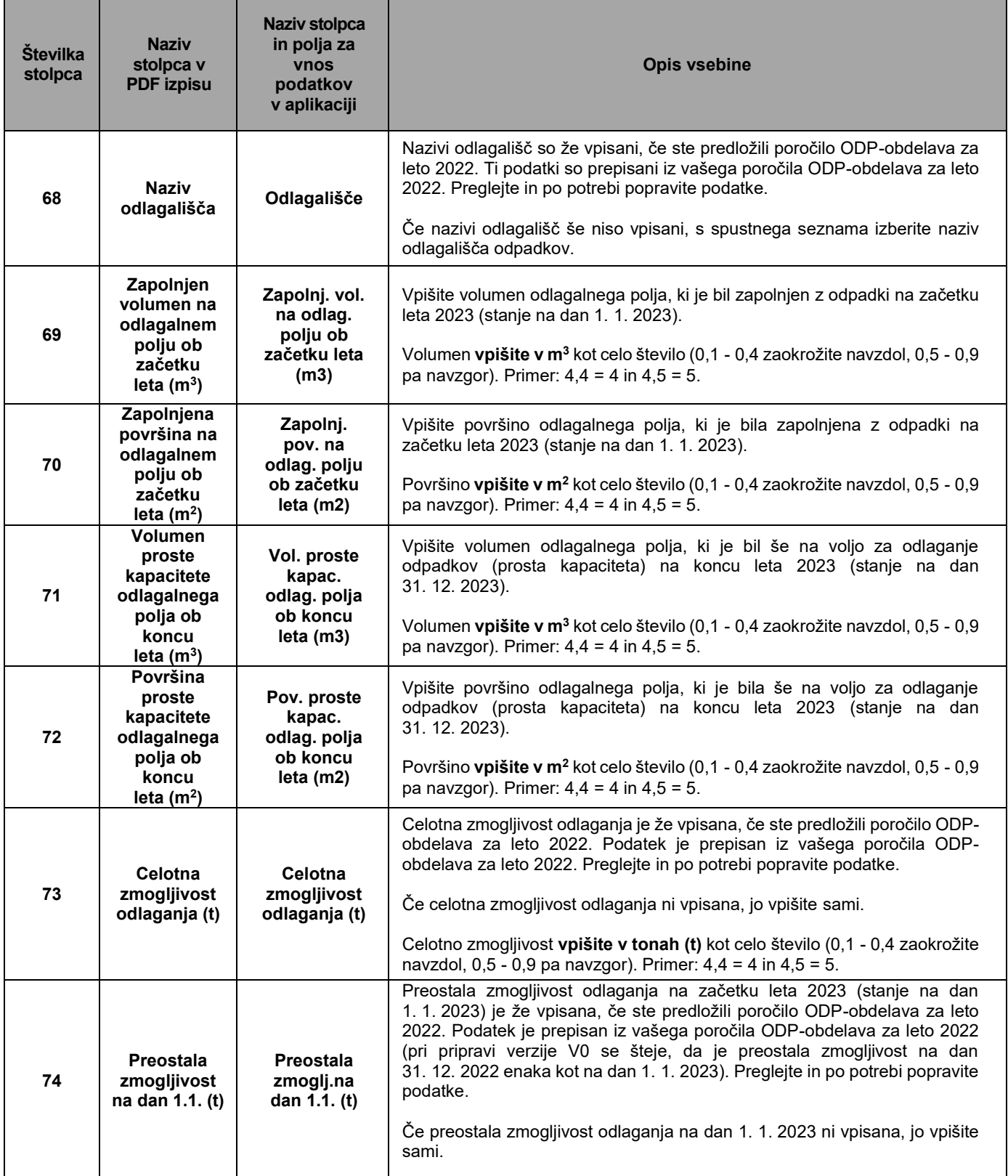

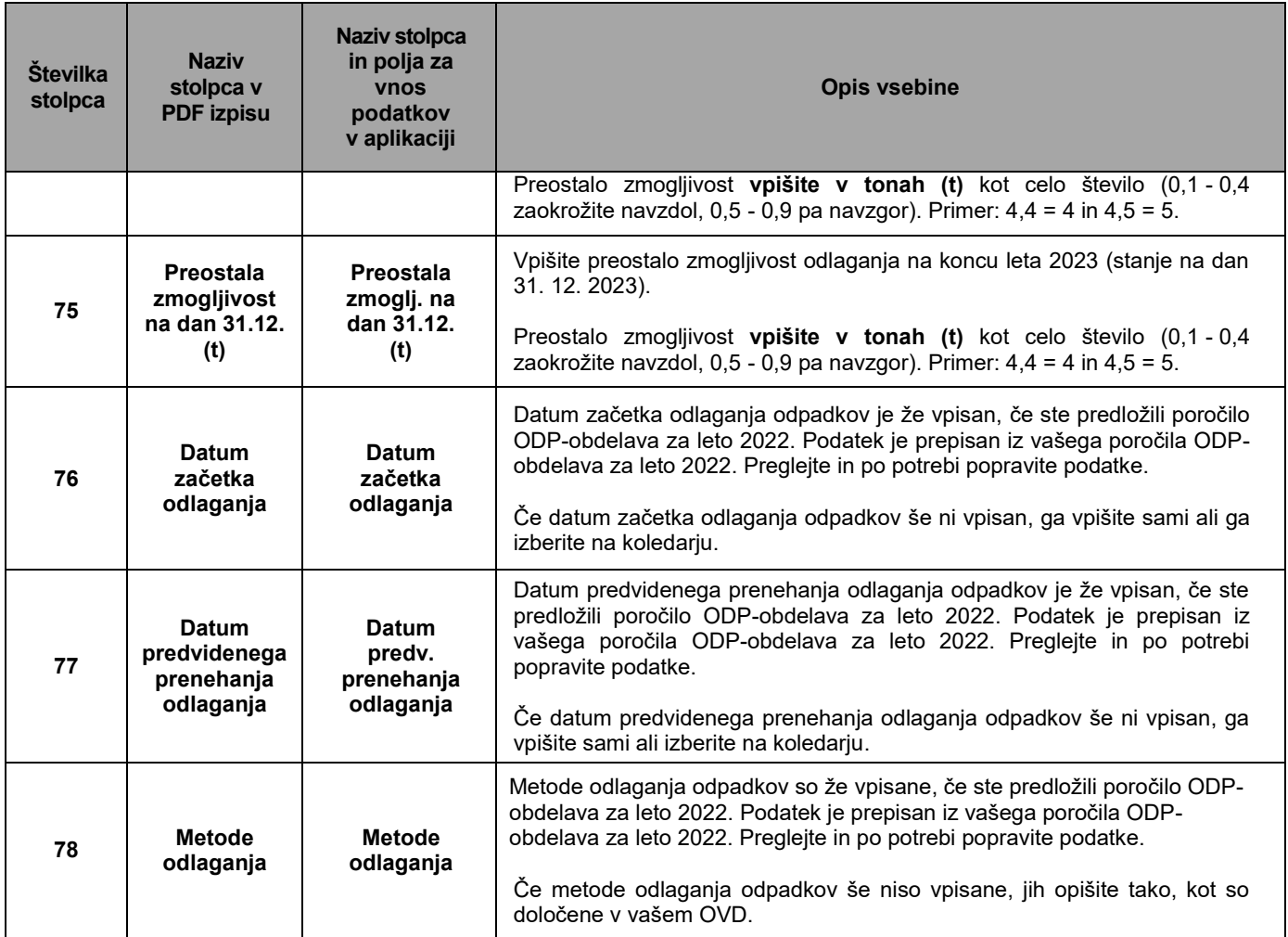

# <span id="page-46-0"></span>**11.Vsebina Tabele 8 »RAVNANJE Z ODPADKI NA ODLAGALIŠČU«**

**Tabelo 8** morate izpolniti samo upravljavci odlagališč odpadkov. V tabelo so že vpisani nekateri podatki o prevzetih odpadkih. Podatki so izpisani z evidenčnih listov, ki so shranjeni v IS-Odpadki.

Preglejte vpisane podatke in jih po potrebi popravite. Obvezno vpišite vse manjkajoče podatke.

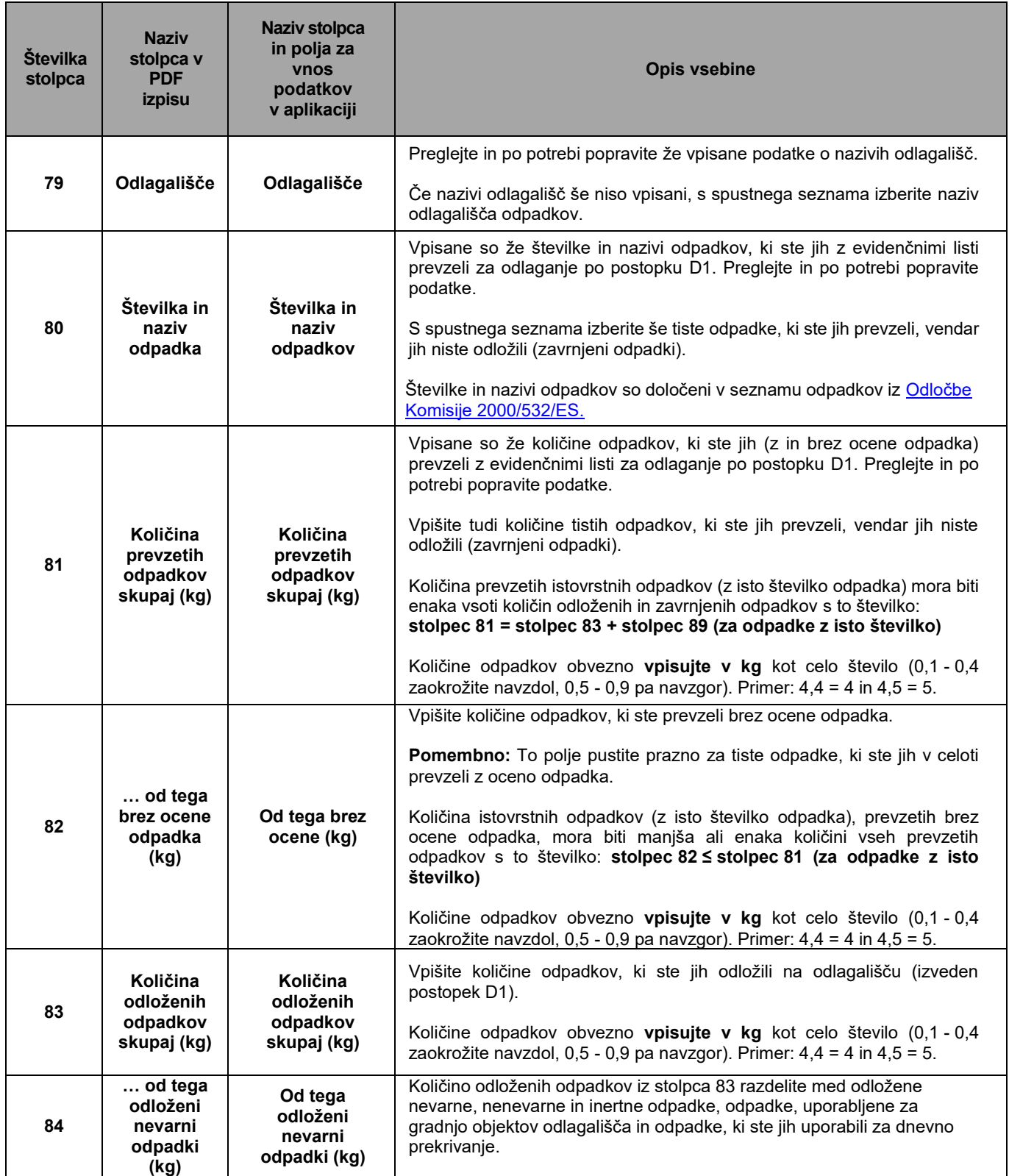

![](_page_47_Picture_402.jpeg)

#### <span id="page-48-0"></span>**12.Vsebina Tabele 9 »ODLOŽENI ODPADKI, KI IZHAJAJO IZ MEHANSKO-BIOLOŠKE OBDELAVE MEŠANIH KOMUNALNIH ODPADKOV IN IZ POSTOPKOV OBDELAVE LOČENIH FRAKCIJ KOMUNALNIH ODPADKOV, PO OBČINAH IZVORA«**

**Tabelo 9** morate izpolniti samo upravljavci odlagališč odpadkov.

**Podatki niso predizpolnjeni.** Obvezno vpišite vse zahtevane podatke o odloženih odpadkih, ki izhajajo iz obdelave komunalnih odpadkov, ločeno po občinah izvora teh komunalnih odpadkov.

![](_page_48_Picture_267.jpeg)

## <span id="page-49-0"></span>**13.Vsebina Tabele 10 »PROIZVODNJA KOMPOSTA ALI DIGESTATA«**

**Tabelo 10** morate izpolniti samo predelovalci biološko razgradljivih odpadkov v kompostarnah in bioplinarnah.

**Podatki niso predizpolnjeni.** Obvezno vpišite vse zahtevane podatke o proizvedenem kompostu ali digestatu.

#### **Ta tabela nadomešča obrazec poročila BRO\_kompost, digestat.**

![](_page_49_Picture_339.jpeg)

![](_page_50_Picture_398.jpeg)

## <span id="page-51-0"></span>**14.Vsebina Tabele 11 »UPORABA KOMPOSTA ALI DIGESTATA, KI STA ODPADEK«**

**Tabelo 11** morate izpolniti samo tisti uporabniki komposta ali digestata, ki je odpadek, ki ste leta 2023 uporabili več kakor 1 m<sup>3</sup> tega komposta ali digestata, tako da ste ga vnesli v ali na tla.

**Podatki niso predizpolnjeni.** Obvezno vpišite vse zahtevane podatke o vnosu komposta ali digestata, ki je odpadek, v ali na tla.

![](_page_51_Picture_461.jpeg)

![](_page_52_Picture_65.jpeg)

# <span id="page-53-0"></span>**15.Vsebina Tabele 12 »DODATNI PODATKI O ODPADNIH OLJIH«**

**Tabelo 12** morate izpolniti samo izvajalci obdelave odpadnih mineralnih in sintetičnih maziv ter odpadnih industrijskih olj, ki ste te odpadke sami prevzemali od njihovih povzročiteljev.

**Podatki niso predizpolnjeni.** Obvezno vpišite vse zahtevane podatke o rezultatih meritev vsebnosti vode in polikloriranih bifenilov in polikloriranih terfenilov (PCB) v odpadnih oljih (13. člen Uredbe o odpadnih oljih).

![](_page_53_Picture_277.jpeg)

### <span id="page-54-0"></span>**IV. DODATNA POMOČ PRI IZPOLNJEVANJU IN ODDAJI POROČILA ODP-obdelava Z UPORABO APLIKACIJE IS-Odpadki**

- Elektronska pošta: **[isodpadki.arso@gov.si](mailto:isodpadki.arso@gov.si)**
- Telefon: v času uradnih ur (ponedeljek, sreda, petek od 9.00 do 12.00 ure, sreda od 14.00 do 16.00 ure) na telefonski številki 01 478 45 90 (v primeru vsebinskih vprašanj izberite »1 – poročanje o odpadkih«, v primeru tehničnih težav z aplikacijo IS-Odpadki pa izberite »3 – IS-Odpadki«).

Za vprašanja prednostno uporabite poštni predal **isodpadki.arso@gov.si**. V sporočilu navedite matično številko podjetja, za katerega poročate, in telefonsko številko na kateri ste dosegljivi, če bomo ocenili, da za odgovor potrebujemo več informacij. Skušali vam bomo odgovoriti v najkrajšem možnem času.

Ker je število zavezancev za poročanje zelo veliko in pričakujemo veliko število vprašanj, vas prosimo za razumevanje, potrpežljivost in strpen odnos.

Želimo si, da bi vam bila ta navodila kar najbolj v pomoč, zato vas prosimo, da nas obvestite o vseh nejasnostih in morebitnih napakah. Obvestilo pošljite na e-naslov **isodpadki.arso@gov.si**.

#### **Priporočamo vam, da s pripravo in oddajo poročila ne čakate do zadnjega dne.**

Podrobna tehnična navodila za uporabo aplikacije IS-Odpadki najdete na teh povezavah: [http://okolje.arso.gov.si/odpadki/Letno\\_Porocanje\\_KratkaNavodila\\_17032021.pdf](http://okolje.arso.gov.si/odpadki/Letno_Porocanje_KratkaNavodila_17032021.pdf) [http://okolje.arso.gov.si/odpadki/DO110\\_ARSO\\_Odpadki\\_UporabniskaNavodila\\_5\\_22\\_21022020.pdf](http://okolje.arso.gov.si/odpadki/DO110_ARSO_Odpadki_UporabniskaNavodila_5_22_21022020.pdf)

# <span id="page-55-0"></span>**V. NABOR SMISELNIH POVEZAV MED OPISI POSTOPKOV OBDELAVE IN POSTOPKI OBDELAVE (R, D) IZ TABELE 3**

![](_page_55_Picture_360.jpeg)

![](_page_56_Picture_348.jpeg)

![](_page_57_Picture_353.jpeg)

![](_page_58_Picture_165.jpeg)